### **Bruksanvisning för RC9800i fjärrkontroll med pekskärm**

© Copyright 2004 Royal Philips Electronics, Interleuvenlaan 72 - 74, 3000 Leuven (Belgien).

#### **Anmärkning:**

Med ensamrätt. Hel eller delvis återgivning av materialet är förbjudet utan att i förväg ha fått upphovsrättsinnehavarens tillstånd.

Royal Philips Electronics tar inte ansvar för tekniska fel, korrekturfel eller utelämnanden i denna bruksanvisning eller för skador som direkt eller indirekt uppkommer genom användandet av RC9800i fjärrkontroll med pekskärm.

Informationen i denna bruksanvisning kan ändras utan föregående meddelande. Alla märken eller produktnamn är varumärken eller registrerade varumärken som tillhör deras respektive företag eller organisationer.

# **Viktig information**

- Läs den här bruksanvisningen innan du börjar använda RC9800i. Behåll den för framtida referens.
- Gör alla installationer och grundinställningar av RC9800i fjärrkontroll med pekskärm i den ordning som bruksanvisningen föreskriver. Då får du bäst resultat. Du måste ställa in RC9800i innan du kan använda den till att styra andra enheter.
- Vi rekommenderar att du har alla ursprungliga fjärrkontroller för din ljud- /videoutrustning tillgängliga när du ställer in RC9800i, och även andra trådlösa nätverkskomponenter som du vill kunna styra med fjärrkontrollen.
- Du behöver Internet via bredband (minst 256 kbit/s) om du vill få ut mesta möjliga av Internetfunktionerna i RC9800i.

## *Säkerhetsföreskrifter*

- Innan du använder systemet bör du kontrollera att nätspänningen angiven på nätadaptern stämmer med den nätspänning som finns i ditt kontaktuttag. Kontakta återförsäljaren om den inte gör det.
- Radioutrustning för trådlösa enheter har inget skydd mot störningar från andra radiotjänster.
- Utsätt inte produkten för spill eller väta.
- Utsätt inte produkten för överdriven fuktighet, regn, sand eller hetta genom uppvärmning eller direkt solljus.

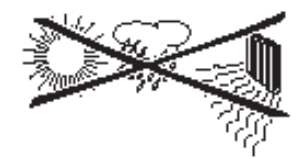

■ Öppna inte produkten. Gå till webbplatsen http://www.philips.com/support om du får tekniska problem. Kontakta din lokala Philips-återförsäljare om du inte hittar en lösning på webbplatsen.

# *Webbplats*

På webbplatsen för RC9800i fjärrkontroll med pekskärm kan du hitta den senaste bruksanvisningen och information om de senaste uppdateringarna till den fasta programvaran: http://www.homecontrol.philips.com.

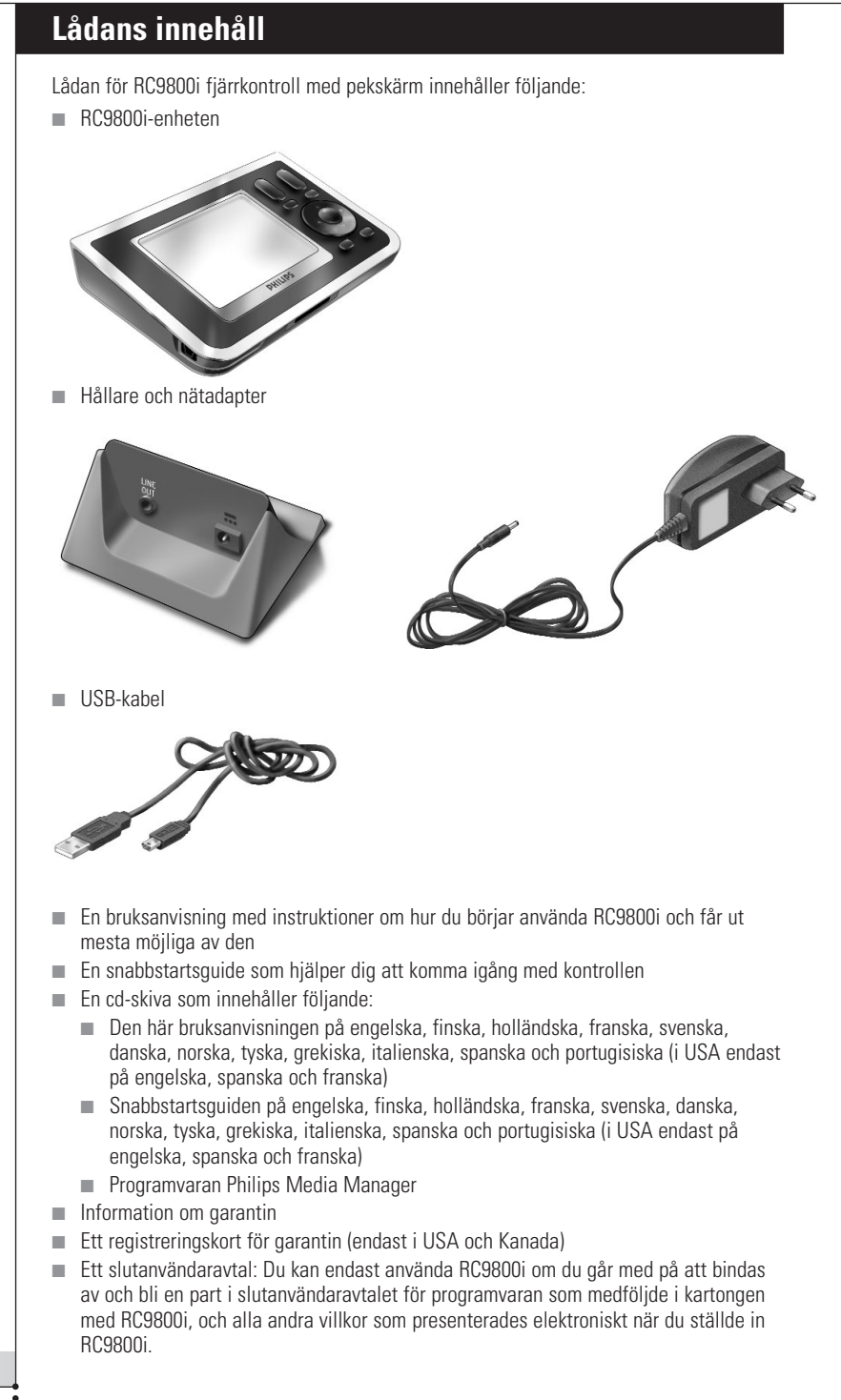

# **Innehåll**

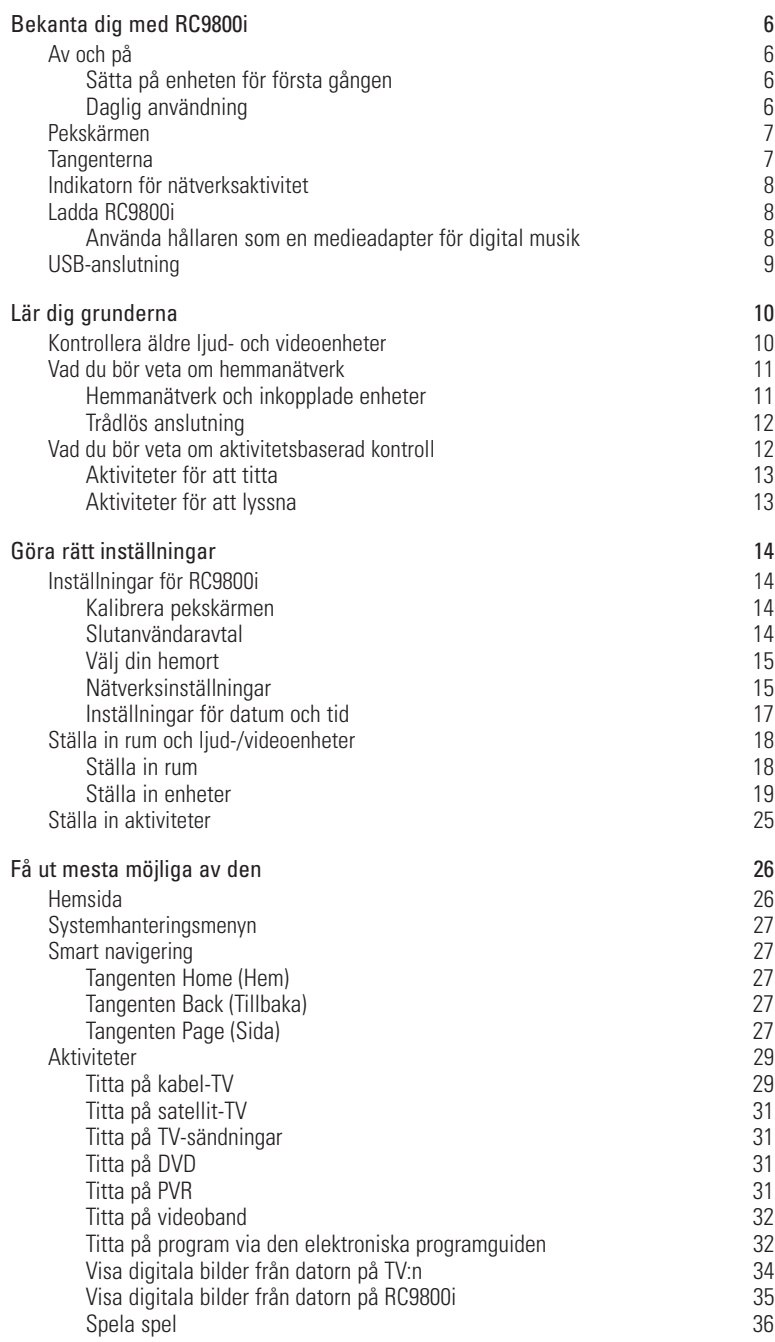

#### **Bruksanvisning**

 $\ddot{\bullet}$ 

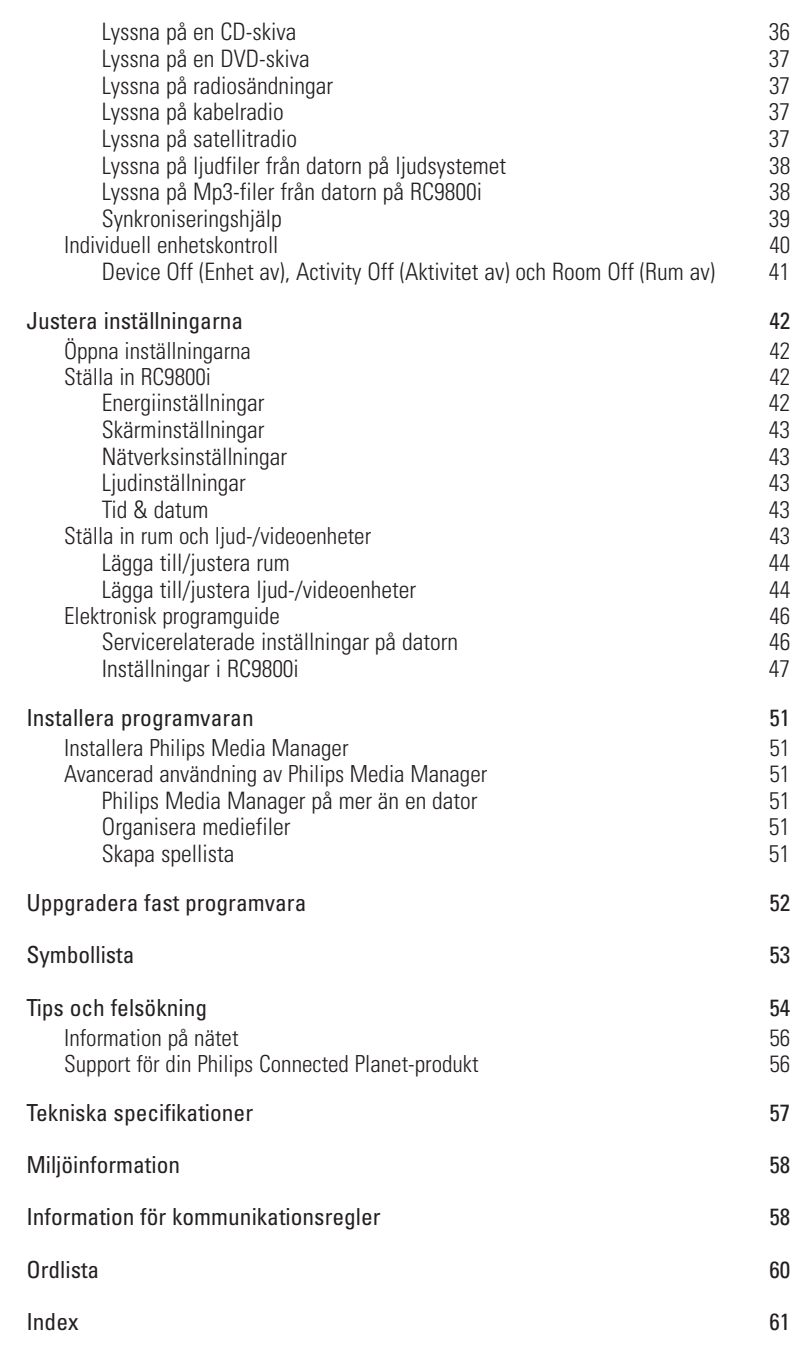

 $\ddot{\bullet}$ 

# **Bekanta dig med RC9800i**

Gratulerar till inköpet av din nya RC9800i fjärrkontroll med pekskärm! Den här enheten är "ett måste" för den som vill få en förstklassig hemmabioupplevelse. Snart kommer du att märka hur lättanvänd RC9800i är.

Innan vi går in på detaljer ska vi ta en närmare titt på RC9800i.

I det här kapitlet kommer du att bekanta dig med de olika funktionerna i RC9800i. Du kommer att lära dig:

- hur du slår av och på RC9800i
- hur du använder pekskärmen
- hur du använder tangenterna
- hur du laddar enheten i hållaren
- hur och varför du använder USB-kopplingen.

*Obs! Du måste ställa in RC9800i innan du kan använda den till att styra andra enheter. Mer information om hur du gör grundinställningarna kommer senare i den här bruksanvisningen.*

# ■ **Av och på**

## *Sätta på enheten för första gången*

När du sätter på RC9800i för första gången gör du det med **På/avknappen** med en skarp spets, t.ex. en penna. På/av-knappen sitter på RC9800i:s undersida.

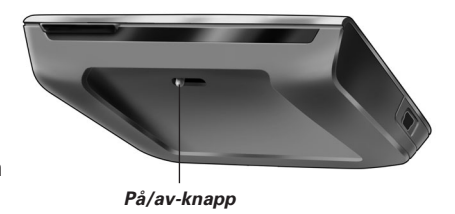

*Obs! Första gången du sätter på RC9800i visas inställningsguiden. Guiden hjälper dig med inställningarna av RC9800i. Du måste göra de här grundläggande inställningarna innan du kan använda RC9800i till att styra dina enheter. Vi rekommenderar att du kontrollerar att RC9800i är fulladdad innan du fortsätter. Mer information om hur du laddar enheten finns på sidan 8.*

## *Daglig användning*

Vid daglig användning kommer RC9800i automatiskt att gå över till vänteläge när den inte används. Eftersom du kan låta RC9800i vara på hela tiden behöver du inte stänga av den med på/av-knappen. Det är också fördelaktigt att lämna den påslagen eftersom du då inte behöver vänta på att den ska starta upp igen.

Du behöver bara peka på skärmen så lämnar RC9800i vänteläget.

# ■ **Pekskärmen**

RC9800i har en liggande pekskärm. Du kan antingen använda fingrarna eller en trubbig spets när du använder skärmen.

*Varning! Använd aldrig en kulspetspenna eller annat vasst föremål. Sådana föremål kan skada skärmen.*

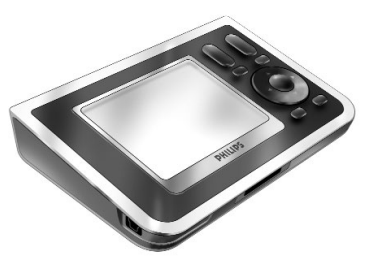

## ■ **Tangenterna**

Till höger om RC9800i:s pekskärm finns det flera tangenter.

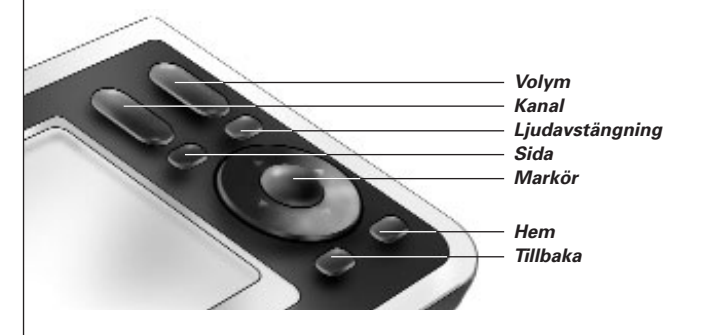

När du har gjort alla inställningar för RC9800i kan du använda tangenterna för följande funktioner:

- **Channel** (Kanal): Med den här tangenten kan du gå upp eller ned en kanal åt gången.
- **Volume** (Volym): Med den här tangenten kontrollerar du volymen.
- **Mute** (Tyst): Med den här tangenten kan du stänga av ljudet på enheten.
- **Page** (Sida): Med den här tangenten kan du bläddra genom flera fönster i en loop. Tangenten fungerar inte när det bara finns en sida tillgänglig.
- **Cursor** (Markör): Tangent för upp, ned, vänster, höger och OK. Vad som händer när du använder markören beror på vad som står på skärmen. Generellt sett är markörtangenterna till för navigering.

Tangenterna för **upp och ned** kan tryckas ned antingen helt eller delvis:

- **Delvis:** Om du vill gå igenom en lista med ett objekt i taget trycker du ned tangenten för upp eller ned delvis.
- **Helt:** Om du snabbt vill bläddra genom listan trycker du ned tangenten upp eller ned helt.
- Tangenten OK i mitten på markören används för att bekräfta ett val eller sätta igång den valda åtgärden.
- **Back** (Tillbaka): Om du snabbt vill gå tillbaka via de fönster du har tittat på trycker du på den här tangenten. Mer information finns i "Smart navigering" på sidan 27.
- **Home** (Hem): Om du vill gå tillbaka till hemsidan trycker du på den här tangenten.

# ■ **Indikatorn för nätverksaktivitet**

Det finns ett område på RC9800i:s ovansida som lyser med ett blått sken när enheten kommunicerar med ett trådlöst nätverk.

# ■ **Ladda RC9800i**

RC9800i:s batterinivå visas på pekskärmen. Du kan när som helst ladda enheten enligt följande anvisningar:

- **1** Anslut nätadaptern till hållaren.
- **2** Sätt RC9800i i hållaren. RC9800i laddas och en animerad batteriikon visas på pekskärmen

Det tar ungefär 3 timmar att ladda RC9800i helt.

Batterierna räcker ungefär 2 veckor när RC9800i är i vänteläge. Vi rekommenderar emellertid att du laddar batterierna ofta.

*Obs! När RC9800i är i vänteläge piper den med jämna mellanrum om batterinivån är låg.*

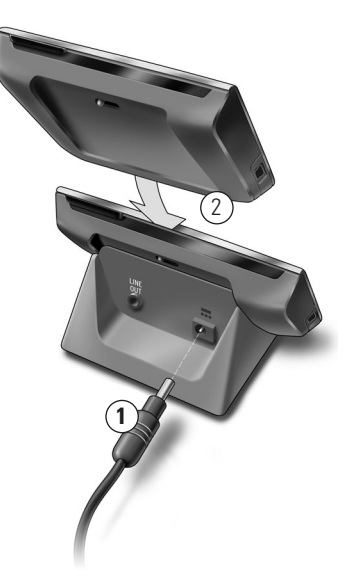

# *Använda hållaren som en medieadapter för digital musik*

Hållaren är inte bara en batteriladdare för RC9800i, du kan även använda den som en medieadapter för digital musik.

*Obs! En medieadapter är en trådlös digital enhet som kan sända film-, bild- och musikfiler från en dator till en ljud- eller videoenhet som inte är anslutet till nätverket, t.ex. en konventionell TV eller musikanläggning. En medieadapter för digital musik har färre funktioner i och med att den bara kan sända musikfiler.*

Om du ansluter hållaren till förstärkaren på din musikanläggning med en ljudkabel kommer hållaren att fungera som en medieadapter för digital musik.

*Obs! Ljudkabeln medföljer inte.*

Gör hållaren till en medieadapter för digital musik enligt följande anvisningar:

- **1** Anslut ena änden av ljudkabeln (medföljer ej) till hållarens 3,5 mm linjeutgång.
- **2** Anslut kabelns andra ände till ljudingången på ljudanläggningens förstärkare och välj den ingången som källa på förstärkaren.
- **3** Sätt RC9800i i hållaren. Om RC9800i spelar upp musik i högtalarna kommer ljudet nu att stängas av. I stället kommer ljudet att höras i din ljudanläggning.

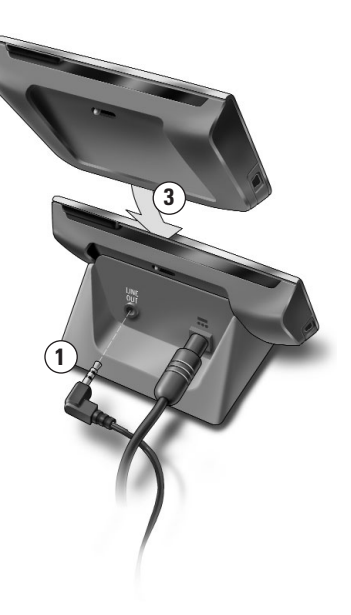

# ■ **USB-anslutning**

Den mindre USB-kontakten sitter på RC9800i:s vänstra sida.

USB-kontakten kan du använda till att ansluta enheten till en dator och ladda ned ny fast programvara när den blir tillgänglig. Mer information finns i "Uppgradera fast programvara" på sidan 52.

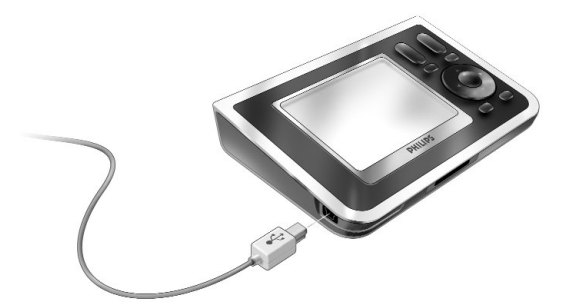

# **Lär dig grunderna**

I det här kapitlet kommer du att lära dig mera om:

- Hur du kontrollerar äldre ljud- och videoenheter
- Hemmanätverk
- Aktivitetsbaserad kontroll

## ■ **Kontrollera äldre ljud- och videoenheter**

Äldre ljud- och videoenheter är inte anslutna till ett nätverk och styrs vanligtvis med en fjärrkontroll. Din TV är ett exempel på en sådan enhet. När du trycker på en knapp på TV:ns fjärrkontroll (t.ex. Mute (Tyst)) skickar fjärrkontrollen en IR-signal (infraröd) till TV:n. TV:n tar emot signalen och utför kommandot (i det här fallet: stänger av ljudet i högtalarna).

I dag har de flesta hushåll ett antal äldre ljud- och videoenheter. Eftersom de flesta, om inte alla, sådana enheter har sin egen fjärrkontroll kan det bli ganska trångt på soffbordet.

Det är i den här situationen som RC9800i är den perfekta lösningen. RC9800i är en universalfjärrkontroll som kan styra en rad olika enheter, såsom TV-apparater, videobandspelare, DVD-spelare osv.

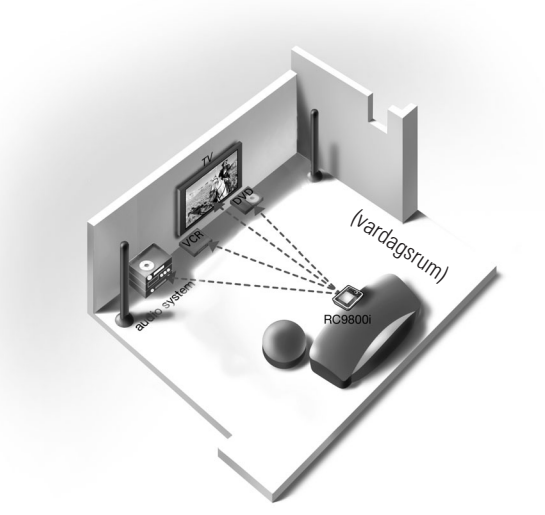

I exemplet ovan ser du hur RC9800i fungerar som en universalfjärrkontroll: den styr ljudanläggningen, Platt TV:n, videobandspelaren och DVD-spelaren.

# ■ **Vad du bör veta om hemmanätverk**

## *Hemmanätverk och inkopplade enheter*

RC9800i går ett steg längre än vanliga universalfjärrkontroller. Det revolutionerande med RC9800i är att den även kan styra de flesta inkopplade enheter i ditt hemmanätverk.

Med inkopplade enheter avses enheter som är kompatibla med **ljud- och videoprotokollet med UPnP (Universal Plug and Play)**. Med hjälp av UPnP kan olika enheter som datorer och annan intelligent utrustning (t.ex. medielinkar) kommunicera med varandra. Mer specifikt så gör UPnP att de inkopplade enheterna kan hitta varandra och kommunicera om kapacitet och innehåll. I den här bruksanvisningen antas alla inkopplade enheter vara kompatibla med ljud- och videoprotokollet med UPnP.

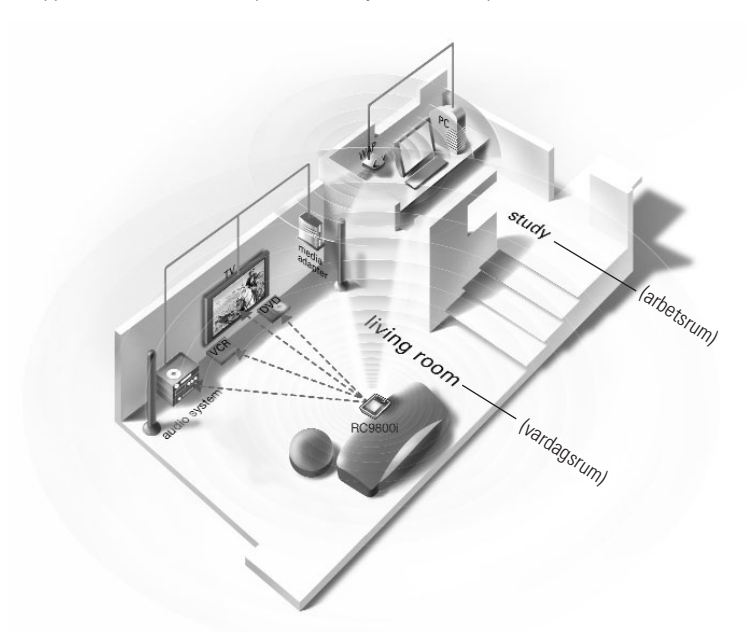

En typisk situation visas i exemplet ovan: En stationär dator (med tillbehör som skärm, mus och tangentbord) och en WAP-enhet (Wireless Access Point, trådlös åtkomstpunkt) finns i hemmakontoret.

I vardagsrummet hänger en Platt TV. En ljudanläggning finns i vänstra hörnet och en medieadapter i högra hörnet. Medieadaptern är antingen kopplad till Platt TV:n eller till ljudanläggningen.

*Obs! En medielink är en trådlös digital enhet som kan sända film-, bild- och musikfiler från en dator till en ljud- eller videoenhet som inte är ansluten till nätverket, t.ex. en konventionell TV eller musikanläggning.*

Som du ser ligger RC9800i på soffan i vardagsrummet och med den kan du styra **inte bara de äldre ljud- och videoenheterna**, dvs. TV:n och ljudanläggningen, **men även de inkopplade enheterna** som datorn och medieadaptern.

## *Trådlös anslutning*

Inkopplade enheter kan anslutas med kablar, men nuförtiden blir det allt vanligare att de ingår i ett trådlöst nätverk. Tekniken bakom trådlösa nätverk varierar. De flesta är varianter av WiFi 802.11, t.ex. 802.11a, 802.11b och 802.11g. RC9800i kan användas i nätverk av både typen 802.11b och 802.11g.

RC9800i använder trådlös teknik till att

- ansluta sig till underhållningssystem i nätverket, t.ex. TV-apparater och ljudanläggningar från Philips Connected Planet
- ansluta sig till datorer (programvara som är kompatibel med ljud- och videoenheter med UPnP bör installeras)
- ansluta sig till bryggenheter, t.ex. multimedielinkar som är kompatibla med ljud- och videoenheter med UPnP
- koppla upp sig mot Internet och ladda ned den elektroniska programguiden.

Kärnan i det trådlösa hemmanätverket är WAP-enheten (Wireless Access Point, trådlös åtkomstpunkt). All kommunikation mellan de inkopplade enheterna sker via WAPenheten.

*Varning! De flesta trådlösa enheter kan även användas i peer-to-peer-läge. Det* **!***innebär att de två inkopplade enheterna har en direkt trådlös kommunikation med varandra som inte går via en WAP-enhet. Om du har enheter som är satta i peer-to-peerläge rekommenderar vi att de i stället kommunicerar via en WAP-enhet och att du avaktiverar samtliga peer-to-peer-länkar.*

*Exempel*: låt oss visa hur en Mp3-fil på datorns hårddisk kan spelas på ljudanläggningen i vardagsrummet. När du har valt filen på RC9800i och tryckt på knappen Play (Spela upp) instruerar RC9800i multimedielinken och datorn att etablera en kommunikation via WAPenheten. Filens digitala innehåll skickas trådlöst från datorn till medieadaptern. Medieadaptern konverterar sedan det digitala innehållet till en analog signal som matas in i ljudanläggningens förstärkare och sedan ut i högtalarna.

# ■ **Vad du bör veta om aktivitetsbaserad kontroll**

RC9800i är utrustad med en mycket användbar finess kallad **aktivitetsbaserad kontroll**. Med aktivitetsbaserad kontroll kan du automatisera och förenkla ditt tittande och lyssnande. Du behöver inte längre stänga av eller på olika enheter eller välja rätt ingångar (källor) när du använder aktivitetsbaserad kontroll. I stället anger du bara vad du vill göra, t.ex. se en DVD-film på Platt TV:n. RC9800i sätter då på Platt TV:n och DVDspelaren, och ställer in rätt ingång (källa) på TV:n.

Det spelar ingen roll om de styrda enheterna är av äldre typ eller inkopplade till nätverket. RC9800i samlar alla under ett gemensamt koncept: aktivitetsbaserad kontroll.

För att kunna styra alla dina enheter måste RC9800i först veta var de är och hur de är kopplade till varandra. Detta klaras av med en **grundinställning som bara görs en enda gång**. När du gör inställningarna, med hjälp av en lättanvänd inställningsguide, talar du om för RC9800i vilka enheter som finns i ett rum och vad de används till. Sedan vet RC9800i vilka enheter och aktiviteter som är tillgängliga i varje rum, varje gång du använder den. Dessutom vet RC9800i hur den slår av och på de enheter som används för en aktivitet och hur den väljer rätt ingångar (källor). Du, som användare, behöver inte bry dig om något av det här: RC9800i tar hand om allting.

Aktivitetsbaserad kontroll kan delas in i två kategorier: **aktiviteter för att titta** och **aktiviteter för att lyssna**.

## *Aktiviteter för att titta*

Det finns en lång rad av olika aktiviteter för att titta. Här är bara ett par exempel:

- I kväll vill du titta på en DVD-film på din Platt TV. Med RC9800i väljer du Platt TV:n som den enhet du vill använda för att se på filmen och DVD-spelaren som den enhet där filmen finns. Därefter visar RC9800i ett fönster med alla relevanta knappar för TV:n och DVD-spelaren, precis som om fjärrkontrollerna för TV:n och DVD-spelaren hade blivit en.
- Du vill se på TV, men vet inte vad som finns att se på. Öppna den elektroniska programguiden på RC9800i. Välj det program du vill se på i programguiden och RC9800i byter till rätt kanal på TV:n.
- Några vänner kommer på besök och vill se dina semesterbilder. Det blir trångt för alla att samlas runt datorn för att se på bilderna. Varför inte visa dem på Platt TV:n i vardagsrummet? Allt du behöver är en medielink kopplad till TV:n, sedan kan du använda RC9800i för bildvisningen. Du kan t.o.m. förhandsgranska bilderna på RC9800i:s skärm och planera bildvisningen.
- Du var och åkte snowboard med några kompisar för ett par veckor sedan och nu vill du titta på bilderna igen. Det kan du göra direkt på RC9800i:s skärm.

## *Aktiviteter för att lyssna*

Du kan även utföra en rad olika aktiviteter för att lyssna:

- Nu när du lyssnar på en CD-skiva på ljudanläggningen behöver du aldrig leta efter rätt fjärrkontroll. RC9800i styr både CD-spelaren och ljudanläggningen.
- I stället för att lyssna på en CD-skiva kanske du vill lyssna på ett par MP3-filer som ligger på datorn. Med RC9800i kan du söka i mapparna på datorn, välja dina favoritlåtar och spelar upp dem, antingen på RC9800i eller någon annan inkopplad ljudanläggning.

*Obs! RC9800i:s inbyggda högtalare är bara avsedd för förhandslyssning. Lyssna på musik med RC9800i görs bäst genom att sätta den i hållaren och koppla hållaren till en ljudanläggning med en ljudkabel. Mer information finns i kapitlet "Använda hållaren som en medieadapter för digital musik" som börjar på sidan 8.*

Mer information om de aktiviteter som kan utföras med RC9800i finns i kapitlet "Aktiviteter" som börjar på sidan 29.

# **Göra rätt inställningar**

Första gången du sätter på RC9800i visas en serie fönster som vägleder dig genom de **grundläggande inställningarna**. I den här processen får du hjälp med **de viktigaste inställningarna** vad gäller:

- RC9800i
- Hur det ser ut hemma, dys. hur rummen där du ska använda RC9800i ser ut
- Vilka ljud- och videoenheter som du vill styra med RC9800i.

Inställningen av RC9800i kan ta allt mellan 30 minuter och 2 timmar beroende på hur många ljud- och videoenheter som du vill styra.

*Obs! De grundläggande inställningarna behöver bara göras första gången du använder RC9800i. Du kan emellertid ändra samtliga inställningar senare. Följ anvisningarna i kapitlet "Justera inställningarna" som börjar på sidan 42.*

*Varning! Vi rekommenderar att du laddar RC9800i i 3 timmar innan du sätter igång.* **!**

## ■ **Inställningar för RC9800i**

## *Kalibrera pekskärmen*

Första gången du använder RC9800i måste du kalibrera pekskärmen. Sedan kommer pekskärmen att reagera på rätt sätt när du rör vid den.

*Obs! Vi rekommenderar att du kalibrerar skärmen och gör de grundläggande inställningarna med den trubbiga änden av ett pennliknande föremål som inte är av metall. Vid daglig användning kan du annars använda fingrarna.*

Peka så exakt du kan i mitten på de kryss som visas på skärmens fyra hörn. Det är möjligt att RC9800i upprepar proceduren ett par gånger tills skärmen är ordentligt kalibrerad.

*Obs! Om du efter ett tag skulle märka att skärmen inte reagerar som den ska när du rör vid den kan du kalibrera om skärmen. Mer information finns i "Skärminställningar" på sidan 43.*

## *Slutanvändaravtal*

Ett meddelande visas i RC9800i där du informeras om att det finns ett slutanvändaravtal som medföljde i kartongen med RC9800i. Läs slutanvändaravtalet noggrant. Du kan endast använda RC9800i om du går med på att bindas av och bli en part i slutanvändaravtalet för programvaran som medföljde i kartongen med RC9800i, och alla andra villkor som presenterades elektroniskt när du ställde in RC9800i och/eller skrivna villkor som fanns med i kartongen med RC9800i. Tryck bara på **I Agree** (Jag accepterar) om du går med på villkoren. Sluta annars använda RC9800i.

Thank you for choosing the Philips RC9800i Touchscreen Remote Control. The next screens will easily guide you through the setup. Please select 'Next' to continue.

Back

**Next** 

# *Välj din hemort*

Du blir nu ombedd att ange var du bor någonstans.

*Varning! Platsen du väljer i det här fönstret påverkar andra program som t.ex. den* **!** *elektroniska programguiden, databasen över fjärrkontrollskoder och frågorna som följde när du ställde in enheten.*

Welcome!

 $\sqrt{2}$ 

- **1** Välj antingen **North America** (Nordamerika) eller **Europe** (Europa). RC9800i startas om automatiskt och de geografiska inställningarna konfigureras. Sedan visas följande välkomstfönster.
- **2** Påbörja inställningen genom att trycka på **Next** (Nästa).

# *Nätverksinställningar*

- *Tips! Det är bäst om du nu har dina WAP-inställningar (Wireless Access Point, trådlös åtkomstpunkt) tillhanda. Du kommer att behöva den informationen i följande fönster. Om du inte är så bekant med nätverksterminologi kan du titta i "Ordlista" på sidan 60.*
- *Varning! De flesta trådlösa enheter kan även användas i peer-to-peer-läge. Det innebär* **!***att de två inkopplade enheterna har en direkt trådlös kommunikation med varandra som inte går via en WAP-enhet. Om du har enheter som är satta i peer-to-peer-läge rekommenderar vi att de i stället kommunicerar via en WAP-enhet och att du avaktiverar samtliga peer-to-peer-länkar.*
- **1** Ange om du använder RC9800i i ett trådlöst nätverk eller inte.
	- Om inte väljer du **No** (Nej) och klickar på **Next** (Nästa). Fönstret "Date & Time Settings" (Inställningar för datum och tid) öppnas. I så fall fortsätter du med inställningarna på sidan 17.
		- *Tips! Om du har ett trådlöst nätverk hemma klickar du på Yes (Ja), även om du inte använder RC9800i till att styra inkopplade enheter. På det sättet kan RC9800i ställa in datum och tid via tidsservrar på Internet. Mer information finns i kapitlet "Inställningar för datum och tid" som börjar på sidan 17.*
	- Om du använder RC9800i i ett trådlöst nätverk väljer du **Yes** (Ja) och trycker på **Next** (Nästa). Ett fönster med nuvarande nätverksstatus visas.
- **2** Ange om du vill fortsätta använda nuvarande nätverk eller inte.
	- I så fall väljer du **Next** (Nästa). Fönstret "Date & Time Settings" (Inställningar för datum och tid) öppnas. I så fall fortsätter du med inställningarna på sidan 17.
	- Om du vill byta till ett annat nätverk eller ändra nätverksinställningar väljer du **Change** (Byt). Fönstret "RC9800i Network Settings" (Inställningar för RC9800i) öppnas.

## **Ändra nätverksinställningar**

- **1** Skriv **SSID**-numret för ditt trådlösa nätverk i fönstret "RC9800i Network Settings" (Inställningar för RC9800i).
	- **1** Ta fram en lista på tillgängliga nätverk genom att välja **Find** (Hitta).
	- **2** Markera det nätverks **SSID** som du vill att RC9800i ska ansluta sig till.

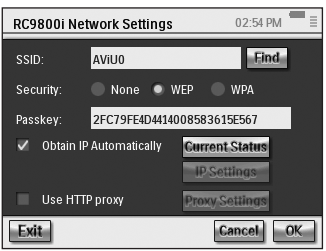

**2** Välj de säkerhetsinställningar som gäller för ditt trådlösa nätverk under Security (Säkerhet):

*Tips! Kontrollera dina WAP-inställningar.*

- **None** (Ingen): Kommunikationen i nätverket är inte krypterat och kan därför uppfångas och avläsas av andra människor i nätverkets närområde.
- WEP: Om du väljer det här alternativet måste du ange WEP-krypteringens **Passkey** (Kodnyckel). Kodnyckeln är en 64-bitars (skriv in 10 tecken) eller 128 bitars (skriv in 26 tecken) hexadecimal (0-9, A, B, C, D, E, F) krypteringsnyckel som skyddar ditt nätverk genom att kryptera all kommunikation. På så sätt kommer inte andra människor, som inte har rätt kodnyckel, att kunna dechiffrera kommunikationen i nätverket.
- **WPA**: "WiFi Protected Access" är en standard för nätverkskommunikation som ökar datasäkerheten (kryptering) och tillgänglighetsskyddet (autentisering) i nuvarande och framtida trådlösa WiFi-nätverk.

Av säkerhetsskäl rekommenderar vi att du använder WEP- eller WPA-kryptering för alla enheter i trådlösa nätverk.

#### **3** Markera **Obtain IP automatically** (Erhåll IP-adress automatiskt) så tilldelas du en **dynamisk IP-adress**.

*Obs! Om du väljer Obtain IP automatically (Erhåll IP-adress automatiskt) tilldelar WAP-enheten (Wireless Access Point, trådlös åtkomstpunkt) automatiskt IP-adresser till dina enheter med DHCP (Dynamic Host Configuration Protocol).*

#### -eller-

Avmarkera **Obtain IP automatically** (Erhåll IP-adress automatiskt) och tryck på **IP Settings** (IP-inställningar) så kan du själv skriva in dina inställningar för IP, DNS (Domain Name Server), Netmask (Nätmask) och Gateway.

*Obs! Du kan få information om din IP-, nätverks- och MAC-adress genom att trycka på knappen Status.*

**4** Om du är uppkopplad mot Internet med en proxyserver markerar du **Use HTTP proxy** (Använd HTTP-proxy) och väljer **Proxy Settings** (Proxy-inställningar).

*Obs! En proxyserver fungerar som en mellanhand mellan datorn och Internet. Den ökar säkerheten, tillåter administrativ kontroll, har cachetjänster osv. Om din Internetleverantör använder en proxyserver kan du hitta proxyinställningarna i dokumentationen från Internetleverantören eller i din webbläsares inställningar.*

### **5** Välj **Next** (Nästa).

Ett fönster med ett meddelandet om att RC9800i tillämpar nätverksinställningarna visas.

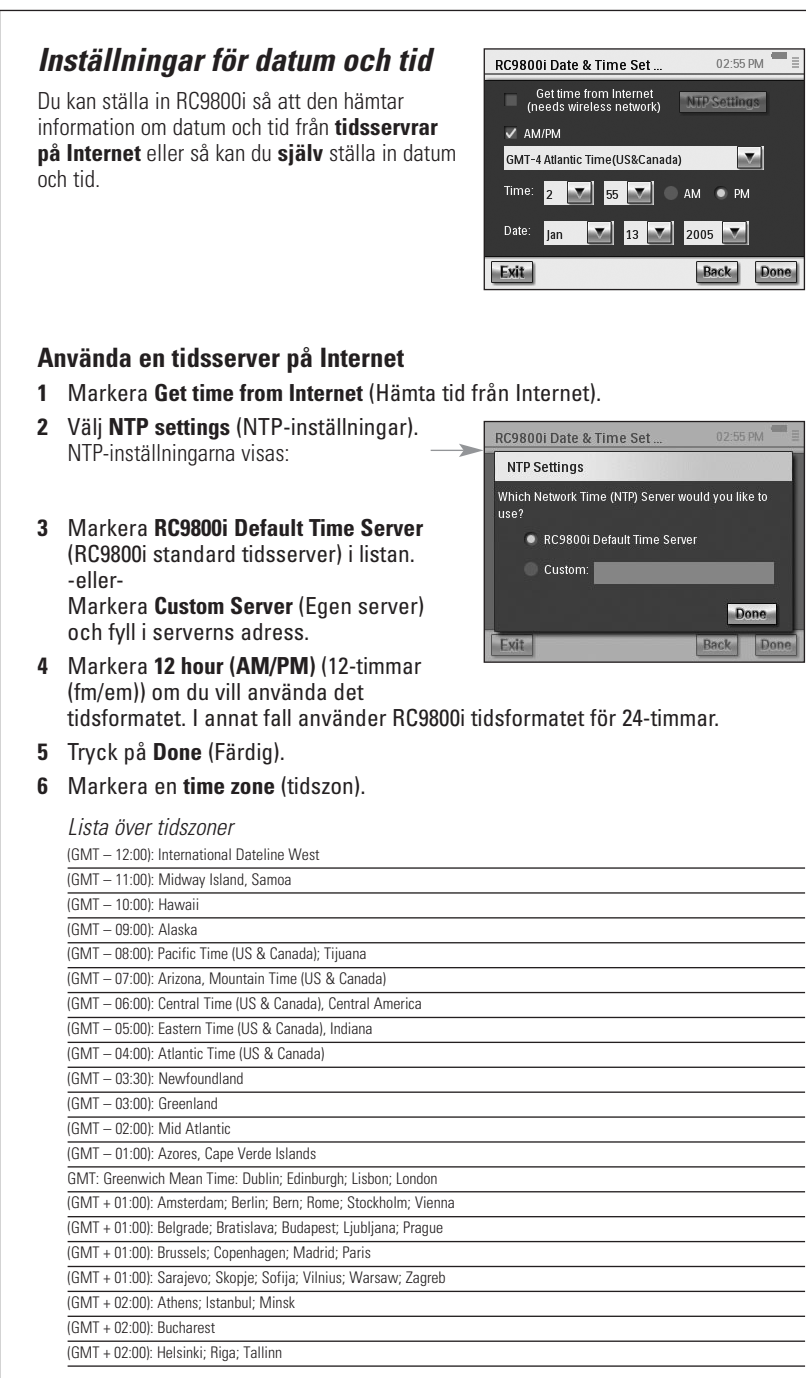

**7** Välj **Next** (Nästa).

RC9800i fortsätter nu med inställningarna av rum och ljud-/videoenheter.

## **Ställ själv in datum och tid.**

- **1** Kontrollera att **Get time from Internet** (Hämta tid från Internet) inte är markerat.
- **2** Markera **12 hour (AM/PM)** (12-timmar (fm/em)) om du vill använda det tidsformatet. I annat fall använder RC9800i tidsformatet för 24-timmar.
- **3** Markera en **time zone** (tidszon).
- **4** Ställ in **date and time** (datum och tid).
- **5** Välj **Next** (Nästa). RC9800i fortsätter nu med inställningarna av rum och ljud-/videoenheter.

# ■ **Ställa in rum och ljud-/videoenheter**

Du blir nu ombedd att ange vilka rum som innehåller utrustning du vill styra med RC9800i och även att ange närmare information om utrustningen.

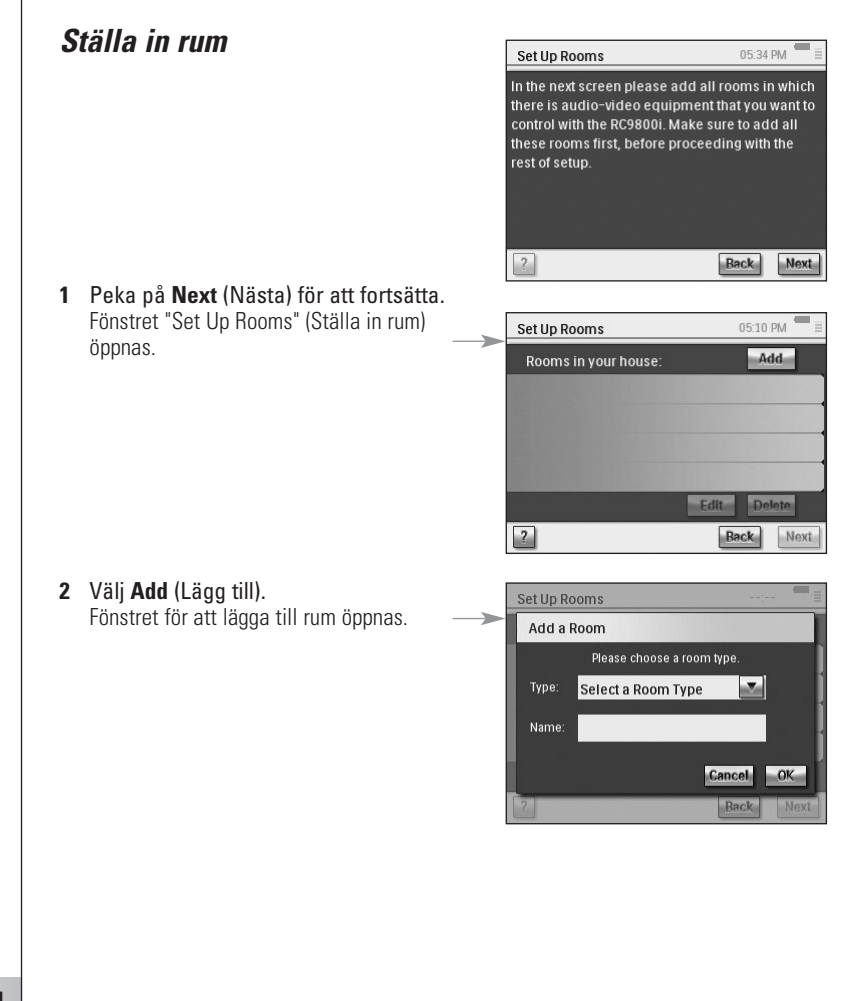

05:17 PM

**3** Markera önskat **room type** (rumstyp), t.ex. Living Room (Vardagsrum). Du kan välja från listan nedan:

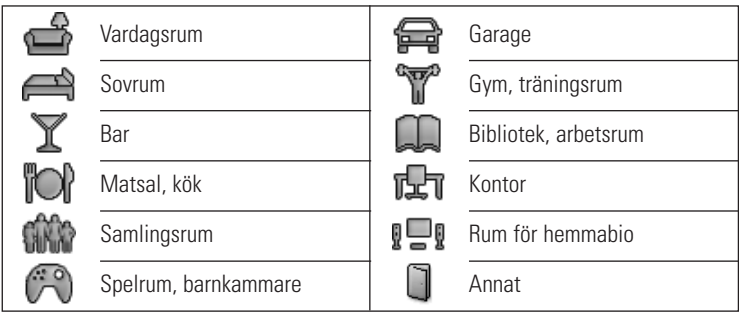

Rummets namn fylls i automatiskt. Du kan ge rummet ett annat namn om du vill.

*Tips! Om du har ett rum som inte finns med i listan väljer du det rum som närmast liknar ditt rum och ge det ett nytt namn.*

**4** Tryck på **OK**.

Fönstret "Set Up Rooms" (Ställa in rum) öppnas. Det nya rummet visas i listan. Om du vill kan du lägga till flera rum. Du kan också ändra eller ta bort rum i listan genom att markera dem och välja **Edit** (Redigera) eller **Delete** (Ta bort).

*Varning! Du bör lägga till samtliga rum med utrustning som du vill styra med* **!***R9800i. Lägg till alla dessa rum innan du fortsätter med inställningarna. Du kommer inte att kunna lägga till rum senare under inställningsprocessen. Om du glömmer att lägga till ett rum eller om du kommer på senare att du vill lägga till ett rum kan du göra det efteråt. Mer information finns i "Lägga till/justera rum" på sidan 44.*

Set Up A/V Devices

**5** När du har lagt till alla rum trycker du på **Next** (Nästa).

## *Ställa in enheter*

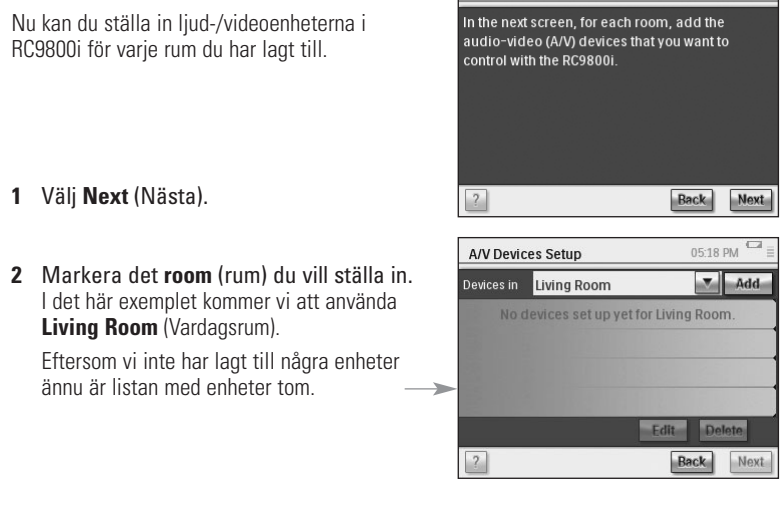

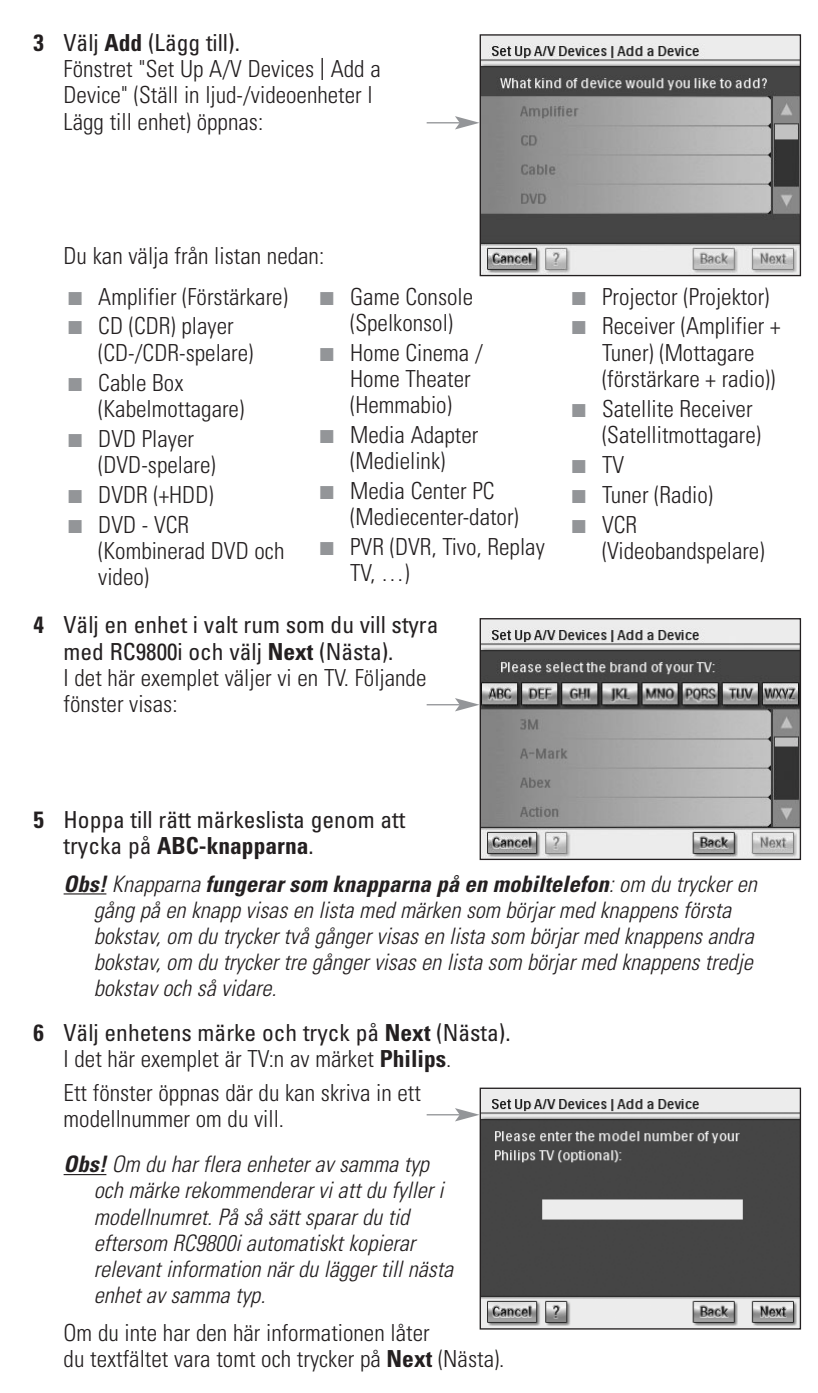

*Obs! Om märket på din enhet inte står med på listan väljer du bara ett annat märke.*

## **Avgöra fjärrkontrollskoder**

### **Bra att veta: Om fjärrkontrollskoder**

RC9800i skickar IR-signaler (infraröd) till enheter för att starta en aktivitet, t.ex. att en videobandspelare börjar spela in.

För varje funktion skickar RC9800i en specifik IR-signal, en så kallad "fjärrkontrollskod". Koderna för en enhets olika funktioner samlas under begreppet "koduppsättning". RC9800i levereras med en enorm databas över ett otal koduppsättningar för alla möjliga enheter och märkens fjärrkontroller.

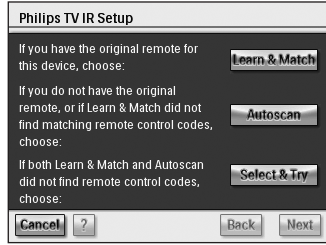

Det finns 3 olika sätt att lära dig fjärrkontrollskoderna som används i din enhet:

- Om du har kvar enhetens ursprungliga fjärrkontroll väljer du Learn & Match (Lär in och matcha).
- Om du inte har kvar den ursprungliga fjärrkontrollen eller om du inte hittade fjärrkontrollskoden med hjälp av funktionen Lär in och matcha väljer du **Autoscan** (Automatisk avsökning).
- Om du inte hittade rätt koder med vare sig Lär in och matcha eller Automatisk avsökning väljer du **Select & Try** (Välj och prova).

### **Learn & Match (Lär in och matcha)**

Med den här metoden tar du reda på de fjärrkontrollskoder som RC9800i ska använda med hjälp av enhetens ursprungliga fjärrkontroll. RC9800i talar först om vilken funktion den ska lära sig. Följ sedan instruktionerna på skärmen tills en animerad bild visas.

**1** Rikta enhetens ursprungliga fjärrkontroll mot RC9800i:s infraröda sensor. Håll den på ungefär 5 cm avstånd. Rikta den mot de två vita ränderna på RC9800i:s framsida.

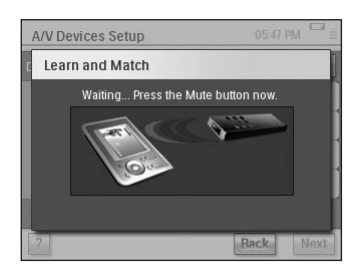

- **2** På den ursprungliga fjärrkontrollen trycker du på anvisad knapp. Håll den nedtryckt tills du får ett meddelande om att RC9800i har lärt sig fjärrkontrollskoden (eller att den inte kunde lära sig koden). Välj **Skip** (Hoppa över) om den ursprungliga fjärrkontrollen inte har det kommando du blev ombedd att trycka på.
	- *Obs! Det kan hända att steg 1–2 ovan repeteras ett flertal gånger beroende på vilken typ av enhet du konfigurerar. Vilka knappar du måste trycka på kan också variera beroende på vilken typ av enhet det gäller.*

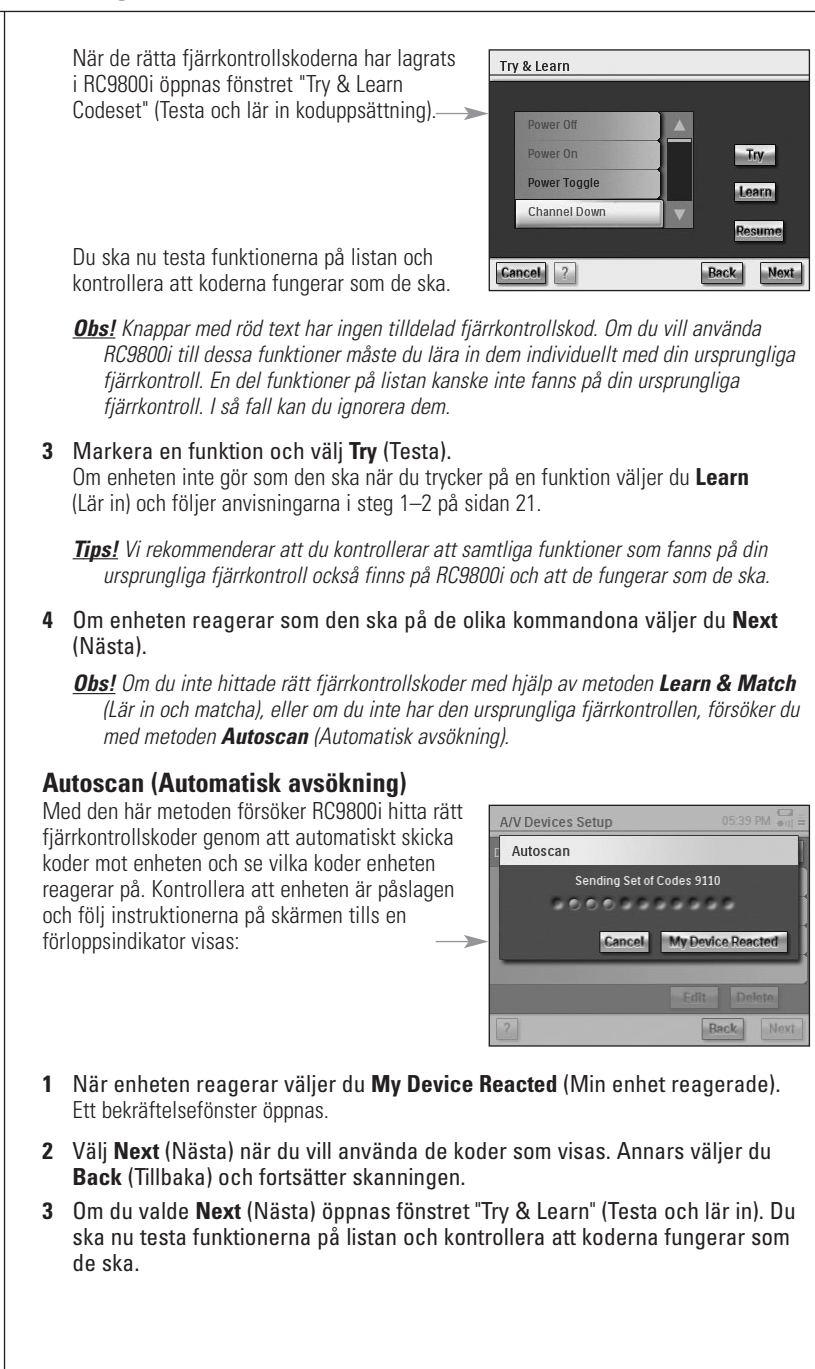

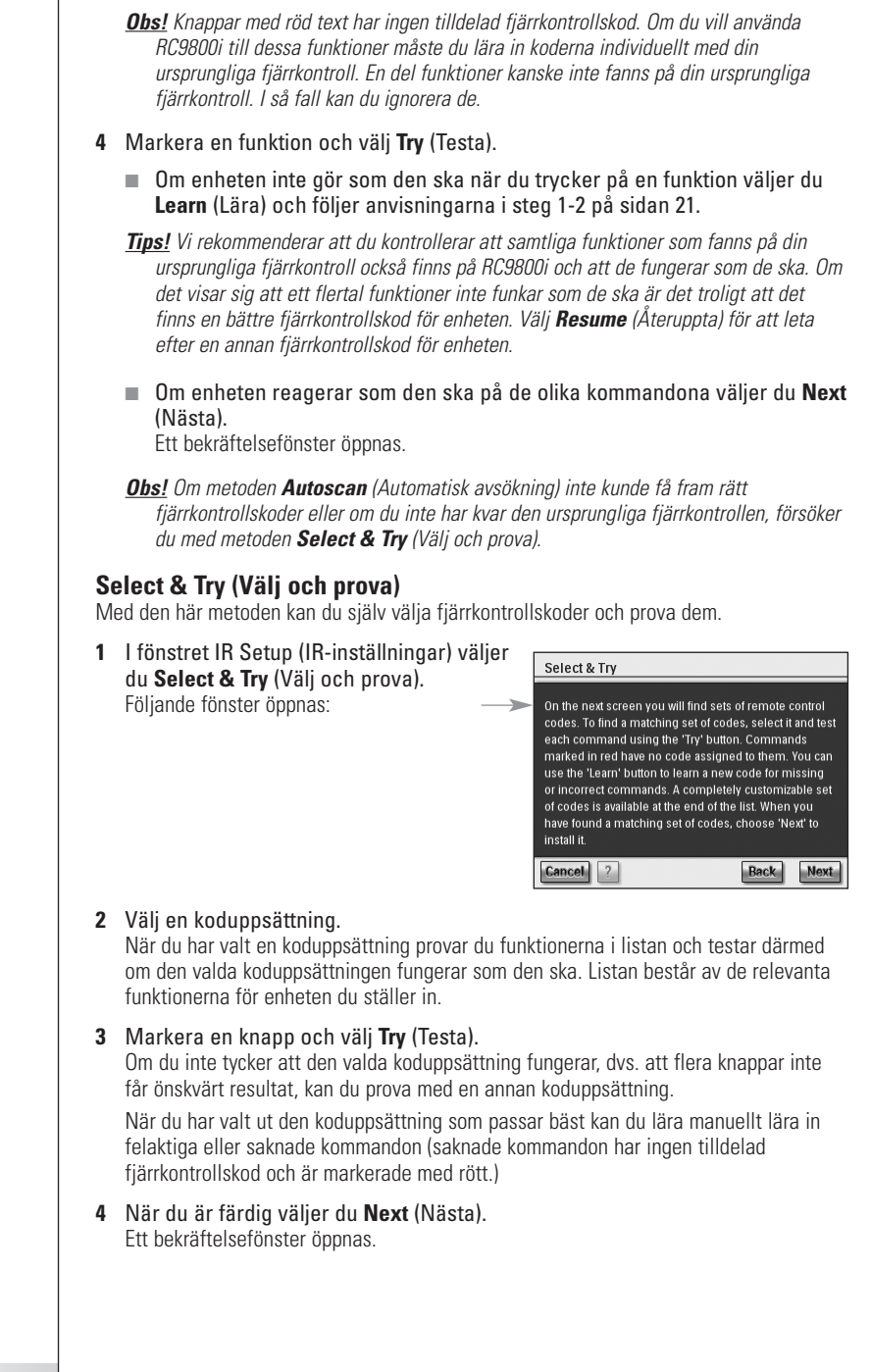

### **Sätta på enheten, byta kanal och ingångsurval**

När du har valt rätt fjärrkontrollskod för enheten kommer RC9800i att avgöra det bästa sättet att sätta på den, byta kanal och välja ingångskällor för den.

*Obs! I följande stycke används en TV som exempel. Beroende på vilken typ av enhet som ställs in kan en del frågor hoppas över.*

### **Frågor angående påsättning av enheten**

Följ instruktionerna på skärmen RC9800i avgör den bästa metoden att sätta på TV:n.

### **Frågor angående kanalbyte**

RC9800i kommer nu att fråga dig hur du föredrar att välja kanaler med 1, 2 eller 3 siffror. Följ instruktionerna på skärmen

### **Frågor angående ingångsurval**

När metoden för kanalbyte har bestämts kommer RC9800i att fråga om hur du väljer ljud- /videoingångar (dvs. ingångskanaler för ljud- och videokällor till TV:n), t.ex. AV1, AV2, EXT1, EXT2, RGB eller YC2.

**1** Bläddra genom de olika ingångsvalen med knapparna  $\rightarrow$  och  $\rightarrow$ 

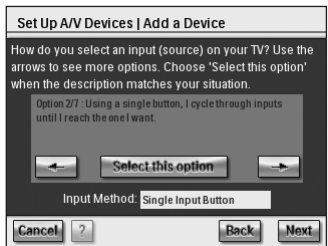

*Varning! Se till att du läser igenom alla* **!***val noggrant. En del val ser lika ut men är*

*väldigt olika. Välj den ingångsmetod som bäst stämmer med din situation.*

**2** Tryck på **Select this option** (Välj det här alternativet) när du har hittat den ingångsmetod som passar din TV bäst.

*Obs! Den serie fönster som beskrivs nedan kan variera beroende på vilket alternativ du väljer.*

Låt oss till exempel välja alternativ 2/7 "Using a single button, I cycle through inputs until I reach the one I want" (Jag bläddrar mellan ingångar med en knapp tills jag hittar den jag vill ha).

**3** Välj **Next** (Nästa).

### **4** Följ **instruktionerna på skärmen**.

Du ombeds nu att sätta på TV:n och testa TV:ns ingångsknapp.

**5** Välj **Next** (Nästa).

Följande fönster öppnas:

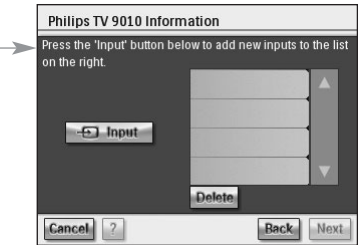

**6** Byt ingångskanal på TV:n genom att trycka på **Input** (Ingång). Markera om TV:n får signalen via sin tuner (dvs. TV-sändningar) eller en ingång (SCART). Upprepa det här steget tills TV:ns samtliga ingångskanaler, inklusive tunern, är inlagda.

*Tips! Du kan spara ingångar med exakt samma namn som visas på TV:n, eller lägga in namn som du själv väljer.*

- **7** Välj **Next** (Nästa) och markera den ingång som visas just nu.
- **8** Välj **Next** (Nästa)*.*

När TV-detaljerna har sparats visas ett bekräftelsemeddelande.

*Obs! Upprepa proceduren "Set Up Device" (Ställa in enhet) för alla enheter du vill styra med RC9800i. Glöm inte att lägga till medieadaptrar och andra inkopplade enheter om du vill kunna styra de med RC9800i.*

# ■ **Ställa in aktiviteter**

I kapitlet "Ställa in enheter" ställde du in alla enheter som du vill styra med RC9800i. RC9800i kommer nu att samla in information om vilka enheter som används för aktiviteter (t.ex. titta på en DVD-film, lyssna på en CD-skiva osv.). Med den informationen kan RC9800i automatisera och förenkla din lyssnar- och tittarupplevelse med hjälp av aktivitetsbaserad kontroll.

*Obs! Mer information om aktiviteter och aktivitetsbaserad kontroll finns i kapitlet "Vad du bör veta om aktivitetsbaserad kontroll" på sidan 12. Den informationen är inte nödvändig för att avsluta aktivitetsinställningarna.*

När du ställer in aktiviteterna kommer du att göra det för ett rum i taget.

Ett introduktionsfönster öppnas automatiskt.

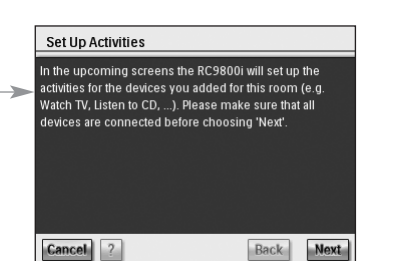

- **1** Tryck två gånger på **Next** (Nästa). Följande fönster öppnas.
- **2** Markera de aktiviteter du tycker är relevanta (dvs. det du vill göra med din utrustning och det du vill styra med RC9800i).

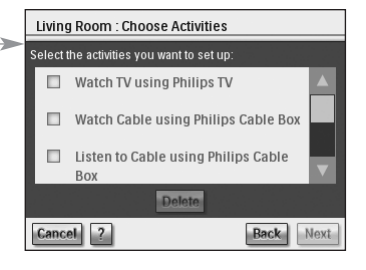

**3** Välj **Next** (Nästa) och konfigurera de aktiviteter du har valt med hjälp av **instruktionerna på skärmen**. Konfigureringen innebär att lära in vilka enheter som används för en aktivitet, vilka ljud-/videoingångar som används och vilka kanaler enheten måste ställas in på (om så behövs).

Om du har inställningar för enheter i mer än ett rum, måste steg 1–3 upprepas för varje rum.

När aktiviteterna har sparats visas ett bekräftelsemeddelande.

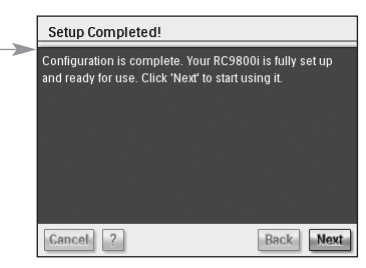

RC9800i är nu färdiginställd och redo att användas!

# **Få ut mesta möjliga av den**

Det här kapitlet beskriver RC9800i:s olika funktioner i detalj. Här kommer du att lära dig hur du maximerar njutningen av din utrustning.

Först kommer vi att förklara följande koncept:

- **Hemsidan**, startpunkten för alla aktiviteter.
- **Systemhanteringsmenyn**, hjärtat i din RC9800i
- **Smart navigering**, ett koncept som låter dig navigera snabbt och enkelt med hjälp av tangenterna **Home** (Hem), **Back** (Tillbaka) och **Page** (Sida).

Därefter kommer vi att beskriva flera **aktiviteter** i detalj. Avslutningsvis kommer vi också att förklara hur du styr enheter individuellt, utan att använda aktiviteter.

# ■ **Hemsida**

Hemsidan för RC9800i är startpunkten för alla aktiviteter.

Högst upp på hemsidan visas i vilket rum du är (i det här fallet "Living Room" (vardagsrummet)). Hemsidan visar 3 möjliga aktiviteter: **Watch** (Titta), **Listen** (Lyssna) och **Browse** (Bläddra).

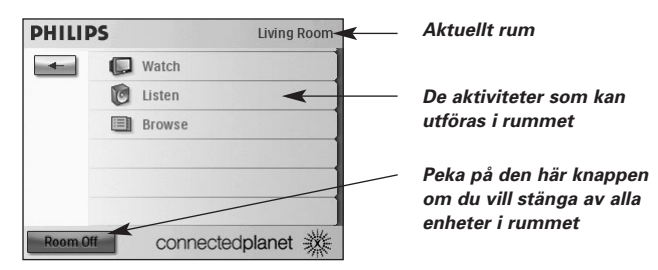

## ■ **Systemhanteringsmenyn**

Du kommer till systemhanteringsmenyn genom att trycka på  $\Box$  på hemsidan.

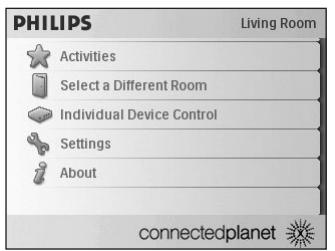

Systeminställningarna innehåller följande:

- **Activities** (Aktiviteter) visar hemsidan med de olika aktiviteterna: titta, lyssna och bläddra. De tillgängliga aktiviteterna varierar beroende på rummet och vilka enheter som finns där.
- **Select a Different Room** (Välj ett annat rum) låter dig byta rum. Mer information finns i "Bra att veta: Byta rum" på sidan 36.
- Om du väljer **Individual Device Control** (Individuell enhetskontroll) visas en lista på samtliga enheter som du kan titta eller lyssna på i det aktuella rummet. För varje enhet finns en serie fönster med fjärrkontrollsfunktioner.
- Med **Settings** (Inställningar) kan du ändra inställningarna för RC9800i, lägga till eller ändra information om rum och ljud-/videoenheter och ställa in Internet-tjänster.
- **About** (Om) visar vilken version av programvaran för RC9800i som används.

# ■ **Smart navigering**

Med tangenterna **Home** (Hem), **Page** (Sida) och **Back** (Tillbaka) navigerar du lätt mellan RC9800i:s olika fönster.

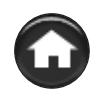

## *Tangenten Home (Hem)*

Om du lätt vill komma till hemsidan vid vanlig användning, behöver du bara trycka på tangenten Home (Hem). Oavsett vilket fönster som visas kommer RC9800i att gå till hemsidan.

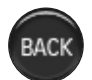

## *Tangenten Back (Tillbaka)*

RC9800i har en Back-tangent som du kan använda till att snabbt gå tillbaka till högre nivåer. Varje gång du trycker på Back-tangenten kommer du tillbaka till senast visade fönster på en högre nivå. Fönster på samma nivå hoppas över.

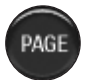

## *Tangenten Page (Sida)*

Med den här tangenten kan du snabbt gå igenom de olika fjärrkontrollsfönstren för en specifik aktivitet eller enhet.

*Obs! Tangenten Page (Sida) fungerar inte när det bara finns en sida tillgänglig.*

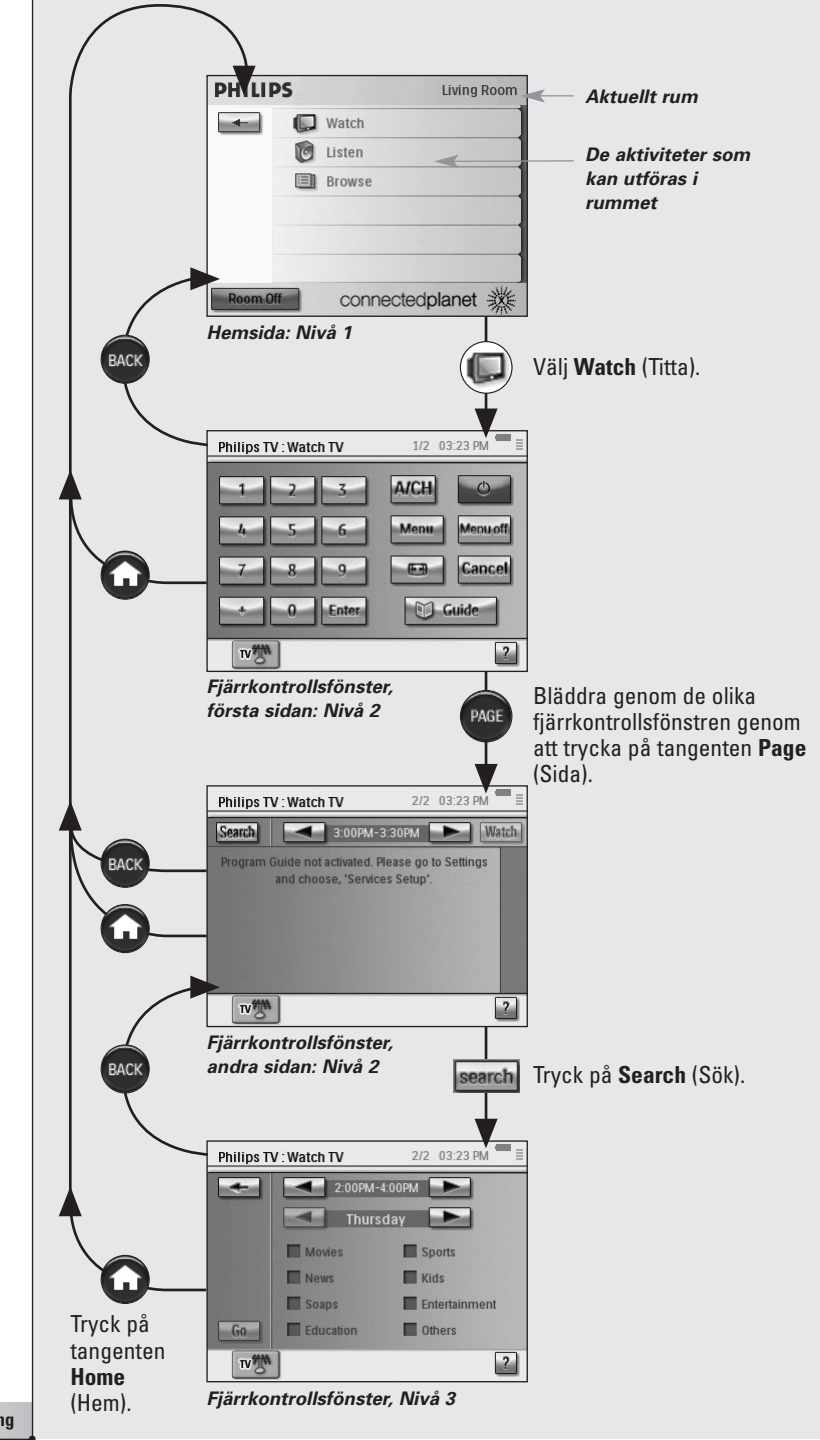

# ■ **Aktiviteter**

**CABLE** 

Grunderna om aktivitetsbaserad kontroll hittar du i kapitlet "Vad du bör veta om aktivitetsbaserad kontroll" på sidan 12. Här kommer vi att tala om det i detalj.

# *Titta på kabel-TV*

Med RC9800i väljer du kabelmottagaren som innehållskälla och Platt TV:n som den enhet du ska använda när du tittar på filmen.

Det gör du på följande sätt:

- **1** På hemsidan väljer du **Watch** (Titta). Följande fönster öppnas.
	- *Obs! Om du har flera TV-skärmar eller videoenheter i rummet ber RC9800i dig välja vilken enhet du vill använda.*

*Obs! Ikonerna i bottenfältet varierar beroende på de aktiviteter du har sparade.*

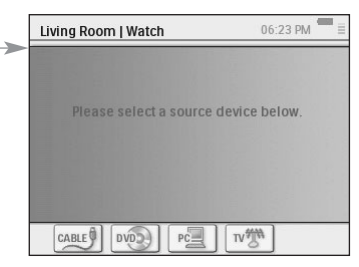

TV新

 $p_0$ 

 $\overline{?}$ 

Philips Cable Box : Watch Cabl

CARLE

**2** Välj ikonen för kabelmottagning (källan för den underhållning du vill se på).

Det kombinerade kontrollfönstret visas.

**AICH** *Här ser du hur många sidor som finns* Menu *att se på. Bläddra mellan sidorna* **fenuoft** *med tangenten Page (Sida).* **E.J** Cancel Guide *De här knapparna visas* Enter

*vanligtvis när du tittar på kabel-TV.*

**3** Välj de siffror som motsvarar **den kanal du vill titta på**, den som visar filmen. RC9800i skickar fjärrkontrollskoder som ställer in kabelmottagaren till rätt kanal.

RC9800i erbjuder två möjligheter att interagera med TV-apparaten och kabelmottagaren:

- Välj en mjuk knapp på kontrollknappsidan.
- Tryck på tangenterna på RC9800i.
	- Tryck på **Channel up/down** (Kanal upp/ner) om du vill byta kanal.
	- Tryck på **Volume up/down/Mute** (Volym upp/ned/Tyst) om du vill justera TV-apparatens volym.
	- Tryck på **Home** (Hem) om du vill gå till hemsidan för RC9800i.

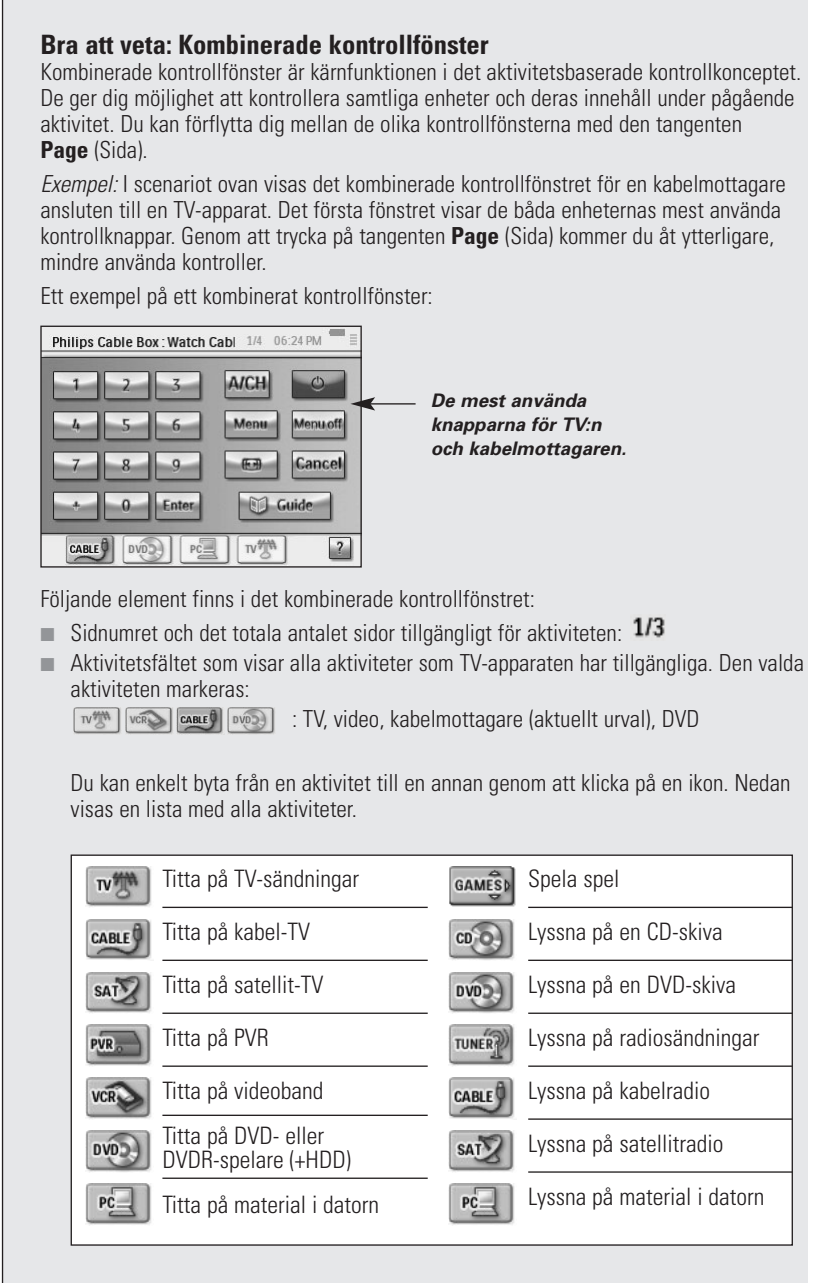

*Obs! Antal aktivitetsikoner som visas och deras utseende beror på de aktiviteter du konfigurerade under inställningen. Lägg till aktiviteter genom att först lägga till lämplig enhet. Mer information finns i "Lägga till/justera ljud-/videoenheter" på sidan 44.*

- Indikator för batteriets status: Indikatorn har fyra nivåer (fullt, 2/3, 1/3, minimum). När RC9800i dockas och laddas rör sig indikatorn över de fyra nivåerna.
- Tidsindikator: Tid visas i formatet TT.MM eller TT.MM PM/AM. Om du vill ändra tid eller tidsformat finns mer information på sidan 43.
- IR-indikatorn: <sup>●II</sup>I. Indikatorn lyser när fjärrkontrollskoder sänds. Om RC9800i inte har en tillgänglig fjärrkontrollskod för den knapp som tryckts ned, blir IR-indikatorn röd och piper. Du kan ta reda på vilka koder som saknas. Läs "Ändra en enhets fjärrkontrollskoder" på sidan 45.
- **Nätverksindikatorn:**  $\equiv$ . Antalet staplar visar nätverkets styrka. Om nätverksstyrkan blir låg visas en enda röd stapel.

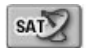

# *Titta på satellit-TV*

Om du vill titta på satellit-TV följer du steg 1 till 3 som beskrivs i "Titta på kabel-TV" på sidan 29. I stället för att välja kabelmottagaren som tillämplig källa väljer du satellitmottagaren [sato]

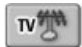

## *Titta på TV-sändningar*

Om du vill titta på TV-sändningar (dvs. använda TV-apparatens interna mottagare) följer du steg 1 till 3 som beskrivs i "Titta på kabel-TV" på sidan 29. I stället för att välja kabelmottagaren som tillämplig källa väljer du TV-apparatens interna mottagare  $\mathbb{R}^m$ .

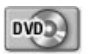

# *Titta på DVD*

Du vill titta på en DVD-film på TV-apparaten i vardagsrummet. Det gör du på följande sätt:

- **1** På hemsidan för RC9800i väljer du **Watch** (Titta).
- **2** Väli DVD **som** tillämplig källa. Det kombinerade kontrollfönstret TV-DVD visas. RC9800i ställer in din TV-apparat på indata från DVD:n.
- **3** I det kombinerade kontrollfönstret för TV-DVD väljer du önskad funktion.

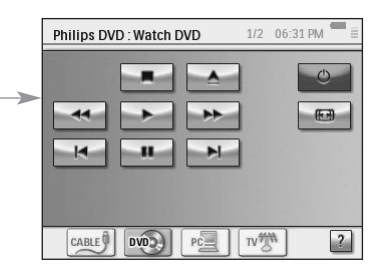

# *Titta på PVR*

Om du vill titta på PVR följer du steg 1 och 2 som beskrivs i "Titta på DVD". I stället för att välja DVD-skivan som tillämplig källa väljer du PVR . I det kombinerade kontrollfönstret för TV-PVR väljer du önskad funktion.

**Bruksanvisning**

PVR.

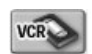

## *Titta på videoband*

Om du vill titta på ett videoband följer du steg 1 och 2 som beskrivs i "Titta på DVD". I stället för att välja DVD-skivan som tillämplig källa väljer du VCR <sup>vere</sup>l. I det kombinerade kontrollfönstret för TV-VCR väljer du önskad funktion.

Guide

# *Titta på program via den elektroniska programguiden*

Låt oss gå tillbaka till scenariot där du vill titta på en film på din Platt TV i vardagsrummet. Om du inte vet vad som finns att titta på kanske du vill använda den **elektroniska programguiden** för att ta reda på kvällens TV-tablå.

Programguiden visar information om TV-program på RC9800i. Du kan till exempel kontrollera vilka program som sänds på Station XYZ idag mellan klockan 19 och 21. På samma sätt kan du söka efter ett sportprogram på en viss tid under de närmaste sju dagarna.

Om du vill använda den elektroniska programguiden måste du först göra några servicerelaterade inställningar som du hittar under "Elektronisk programguide" med början på sidan 46.

*Varning! En del av dessa servicerelaterade inställningar ska göras i webbläsaren på din hemdator, INTE i RC9800i. Innan du börjar använda programguiden på RC9800i måste du först göra dessa inställningar.*

När du har gjort serviceinställningarna kan du aktivera den elektroniska programguiden på RC9800i, ladda ned data om TV-program och börja använda dem.

Så här får du tillgång till den elektroniska programguidens information på RC9800i:

- **1** På hemsidan för RC9800i väljer du **Watch** (Titta).
- **2** Väli den **interna mottagaren**  $\boxed{w^m}$ , **kabelmottagaren**  $\boxed{\text{case9}}$  eller **satellitmottagare** som tillämplig sändningskälla. Ett kombinerat kontrollfönster visas då.
- **3** Välj knappen **Guide C** Guide Fönstret för den elektroniska programguiden öppnas.
- *Obs! Kontrollera att datum, tid och tidszon är korrekt inställda. Mer information om inställning av datum och tid finns på sidan 17.*

### **Bra att veta: Elektronisk programguide**

Programguiden använder listor (USA) eller raster (Europa) för att visa programtablåer.

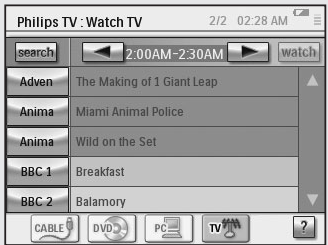

- **TV-stationernas kodnamn** listas vertikalt efter kanalnummer. Lett raster representerar den horisontella axeln tid i intervall om 2 timmar. I en lista visas tid i intervall om 30 minuter.
- Färgkodning används för olika **program-genrer**.
- **Programinformation**: Du kan få ytterligare programinformation genom att välja antingen det markerade programmet eller OK. Läs "Använd programinformation" nedan.
- **Knappen Watch (Titta) Watch** : Du kan titta på ett markerat program på TV ( om det sänds nu) genom att välja knappen Watch (Titta). Läs "Titta på ett program genom programguiden" nedan.
- Knappen Search (Sök) **Search** : Du kan söka efter ett speciellt program efter genre, tid eller datum, läs mer i "Söka program" på sidan 34.

#### **Navigera den elektroniska programguiden**

Du kan navigera den elektroniska programguiden med hjälp av markörtangenterna. Du kan även välja ett program genom att knacka på skärmen. Om du vill visa ett annat tidsintervall använder du tidsväljaren **4** 2:00AM-4:00AM

*Varning! Du kan INTE byta till det valda programmet på TV-apparaten genom att flytta markeringen från ett program till ett annat. Information om hur du tittar på programmet finns i "Titta på ett program genom programguiden" nedan.*

### **Använd programinformation**

För mer information om ett program kan du konsultera fönstret programinformation:

- **1** Kontrollera i den elektroniska programguidens raster/lista att det program som du vill ha mer information om är markerat (flytta markeringen med markörtangenterna).
- **2** Peka på markeringen eller välj **OK**. Ett fönster med mer detaljerad information öppnas.

*Obs! Men den hårda tangenten Back (Bakåt) kan du gå vidare till det föregående fönstret för den elektroniska programguiden.*

### **Titta på ett program genom programguiden**

Från de olika fönstren för den elektroniska programguiden kan du få RC9800i att ställa in din TV-apparat på det program du vill se. Det gör du på följande sätt:

- **1** Kontrollera att det program du vill titta på är markerat (flytta markeringen med markörtangenterna eller klicka helt enkelt på programmets namn).
- **2** Välj knappen **Watch** (Titta) (knappen är endast aktiverad om det markerade programmet sänds då).

### **Byta kanal**

Om du vill byta kanal kan du antingen

- använda tangenterna för kanal upp/ner
- välja kodnamnet för en kanal i något av fönstren för den elektroniska programguiden
- välja ett program och därefter peka på **Watch** (Titta).

I alla ovanstående fall ställer RC9800i in din TV-apparat på motsvarande kanal.

#### **Söka program**

Så här söker du efter program i en specifik genre:

- **1** I fönstret för den elektroniska programguiden med raster/lista väljer du Search (Sök) search. Följande fönster öppnas.
- **2** Du kan söka på dag, tid och genre. Avgränsa sökningen genom att välja rätt lämplig dag, tid och genre.

*Tips! Du kan välja flera genrer.*

**3** Välj **Go** (Sätt igång). Meddelandet "Searching" (Söker) visas och efter ett par sekunder visas ett fönster med sökresultaten.

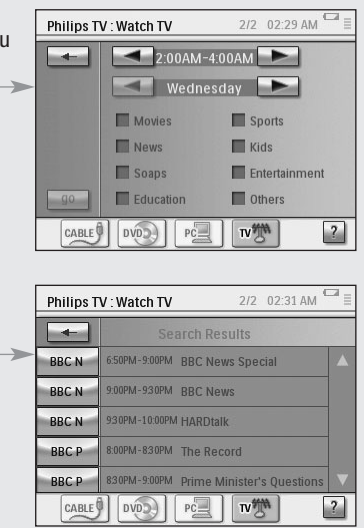

## PC-

## *Visa digitala bilder från datorn på TV:n*

Föreställ dig följande scenario:

*Far- eller morföräldrarna är på besök över helgen. Du vill visa dem bilder av ditt barns födelsedagskalas.*

- *Obs! Om du vill titta på digitala bilder på en äldre TV-apparat krävs det en UPnP-kompatibel medieadapter för att omvandla de digitala signalerna från datorn till analoga signaler för TV-apparaten. Mer information om medieadaptrar finns i "Vad du bör veta om hemmanätverk" på sidan 11. Du måste dessutom installera programvaran Philips Media Manager. Mer information hittar du i "Installera programvaran" på sidan 51.*
- **1** På hemsidan för RC9800i väljer du **Watch** (Titta).
- **2** Välj **PC** .

Det kombinerade kontrollfönstret WatchlUPnP (TittalUPnP) visas.

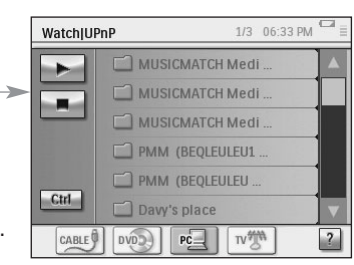

**3** Välj den dator där bilderna finns sparade.

- **4** Bläddra igenom **mapparna på datorn** och öppna den mapp som innehåller bilderna på ditt barns födelsedagskalas.
- **5** Välj en bild som ska visas på TVapparaten. Välj ett av följande alternativ för att bläddra igenom bilderna:

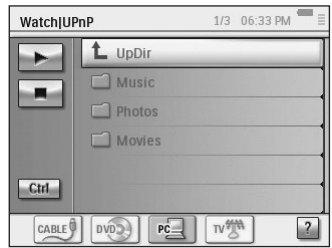

- Välj var och en av de bilder från listan som du vill visa och tryck på **Plav** (Spela upp) (eller tryck på tangenten **OK**). Bilden du valde visas på TV-apparaten.
- Från listan väljer du den första bild du vill visa och trycker sedan på **Preview** (Förhandsgranska). Den valda bilden visas på RC9800i, tryck sedan på **Play** (Spela upp). Om du vill visa nästa bild på TV-apparaten väjer du den mjuka knappen **Next/Previous** (Nästa/Föregående) **Manna** och trycker på **Play** (Spela upp).
- Visa ett bildspel av alla bilder i mappen. Välj Ctrl (Kontroll) för att visa alternativen för bildspel.

*Obs! filer som inte kan avkodas markeras med grått. Dessa filer kan inte visas på den aktuella visningsenheten.*

## *Visa digitala bilder från datorn på RC9800i*

*Obs! Digitala bilder kan endast visas om programvaran Philips Media Manager är installerad. Mer information hittar du i "Installera programvaran" på sidan 51.*

- **1** På hemsidan för RC9800i väljer du **Browse** (Bläddra).
- **2** Välj den **dator** där bilderna finns sparade.
- **3** Bläddra igenom **mapparna på datorn** och öppna mappen som innehåller de bilder du vill se på RC9800i.
- **4** Välj **bild** i datormappen.
- **5** Tryck på den mjuka knappen **Play** (Spela upp) **.** Den valda bilden visas på RC9800i.
- **6** Om du vill gå till nästa/föregående bild trycker du på de mjuka knapparna **Next/Previous** (Nästa/Föregående)  $\blacktriangleright$ .

-eller-

Tryck på markörtangenten **Left/Right** (Höger/Vänster).

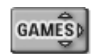

# *Spela spel*

Om du vill spela spel följer du steg 1 och 2 som de beskrivs i "Titta på DVD". I stället för att välja DVD-skivan som tillämplig källa väljer du **Games (Spel)** .

*Obs! Aktiviteten "Spela spel" fyller syftet att ställa in din visningsenhet korrekt så att du kan se spelkonsolens innehåll. När RC9800i har ställt in visningsenheten rekommenderas att du när du spelar använder den spelkontroll som kom med spelkonsolen.*

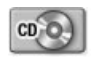

# *Lyssna på en CD-skiva*

Du har just köpt en ny CD-skiva och vill lyssna på den på ljudanläggningen i sovrummet.

Hittills har vi använt oss av aktiviteter i vardagsrummet. Eftersom du nu ska använda RC9800i i sovrummet måste RC9800i uppmärksammas på rumsbytet.

### **Bra att veta: Byta rum**

Kontrollera överst på hemsidan att rumsindikatorn visar vilket rum som RC9800i nu används i. Om den inte visar korrekt rum ändrar du det.

*Till exempel* om det rum som nu kontrolleras är vardagsrummet visas det på hemsidan som Living Room (Vardagsrum):

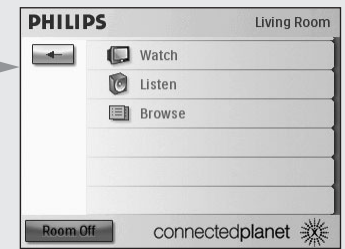

Om du vill ändra det rum som kontrolleras av RC9800i gör du på följande sätt:

- **1** Välj på hemsidan för att komma till systeminställningar. Fönstret "Systeminställningar" öppnas.
- **2** Välj **Select a Different Room** (Välj ett annat rum). Fönstret med tillgängliga rum öppnas.

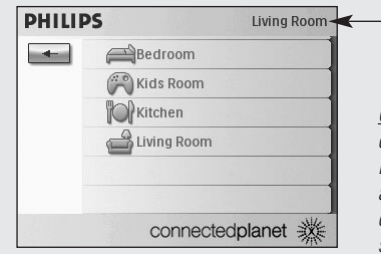

#### *Aktuellt rum*

*Obs! Listan med rum som visas bygger på den information som du angav när du ställde in enheten. Om du vill lägga till ett rum eller ändra rummets namn finns information om detta under "Lägga till/justera rum" på sidan 44.*

### **3** Välj Bedroom **(Sovrum).**

Hemsidan visas igen. Lägg märke till att rumsindikeringen nu visar "Bedroom" (Sovrum).

Nu är allt klart så att du kan lyssna på CD-skivan på ljudanläggningen i sovrummet.

Om du vill lyssna på CD-skivan i sovrummet gör du på följande sätt:

#### **1** På hemsidan väljer du **Listen** (Lyssna).

*Obs! Om du har flera ljudanläggningar i rummet ber RC9800i dig välja vilken ljudanläggning du vill använda.*

### **2** Välj **CD** från källistan.

Det motsvarande kombinerade kontrollfönstret visas.

CD-skivan börjar spela.

Volymen kan kontrolleras med RC9800i tangenter: **Volume Up/Down**, **Mute** (Volym Upp/Ned/Tyst).

Tangenten **Home** (Hem) ger dig möjlighet att växla till hemsidan för RC9800i.

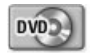

## *Lyssna på en DVD-skiva*

Om du vill lyssna på en DVD-skiva följer du steg 1 och 2 så som beskrivs i "Lyssna på en CD-skiva" med början på sidan 36. I stället för att välja en CD-skiva väljer du DVD ...

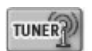

# *Lyssna på radiosändningar*

- **1** På hemsidan för RC9800i väljer du **Listen** (Lyssna).
- **2** Väli Radio (via mottagare) **som aktuell enhet.** Det motsvarande kombinerade kontrollfönstret visas.
- **3** Välj vilken **radiostation** du vill lyssna på.

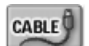

## *Lyssna på kabelradio*

Om du vill lyssna på kabelradio följer du steg 1 till 3 så som beskrivs i "Lyssna på radiosändningar" på sidan 37. I stället för att välja radio (mottagare) väljer du Cable Radio (Kabelradio) CABLE !.

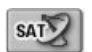

## *Lyssna på satellitradio*

Om du vill lyssna på satellitradio följer du steg 1 till 3 så som beskrivs i "Lyssna på radiosändningar" på sidan 37. I stället för att välja radio (mottagare) väljer du Satellite Radio (Satellitradio)  $\sqrt{s_{A}g}$ .

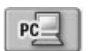

## *Lyssna på ljudfiler från datorn på ljud systemet*

*Obs! Om du vill lyssna på ljudfiler på en ljudanläggning som inte är ansluten till ett nätverk krävs det en UPnP-kompatibel multimedilink för att omvandla de digitala signalerna från datorn till analoga signaler för ljudanläggningen. Mer information om multimedilinkar finns i "Vad du bör veta om hemmanätverk" på sidan 11. Du måste dessutom installera programvaran Philips Media Manager. Mer information hittar du i "Installera programvaran" på sidan 51.*

I stället för att lyssna på en CD-skiva vill du njuta av några ljudfiler från datorn. Det gör du på följande sätt:

- **1** Välj lämpligt rum. På sidan 36 finns det mer information om hur du gör det.
- **2** På hemsidan för RC9800i väljer du **Listen** (Lyssna).
- **3** Välj **PC**  $\sqrt{2}$  som den enhet som skickar indata till högtalarna.
- **4** Välj den dator som innehåller de ljudfiler du vill lyssna på.
- **5** Bläddra igenom **mapparna på datorn** och öppna mappen som innehåller de låtar du vill lyssna på via högtalarna. Listan över låtar visas.
- **6** Välj den låt du vill lyssna på och tryck på den hårda tangenten **OK** eller välj **Play (Spela upp)** . Låten börjar spelas.

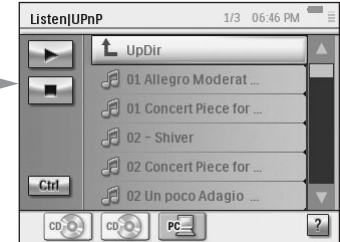

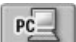

# *Lyssna på MP3-filer från datorn på RC9800i*

*Obs! MP3-filer kan endast spelas om programvaran Philips Media Manager är installerad. Mer information hittar du i "Installera programvaran" på sidan 51.*

Föreställ dig följande scenario:

*Du sitter och läser en bok och skulle gärna vilja ha lite musik i bakgrunden. I stället för att använda ljudanläggningen kan du lyssna på MP3-filerna med RC9800i.*

Det gör du på följande sätt:

- **1** På hemsidan för RC9800i väljer du **Browse** (Bläddra).
- **2** Välj **PC**.
- **3** Bläddra igenom **mapparna på datorn** och öppna mappen som innehåller de låtar du vill lyssna på via högtalarna.
- **4** Välj en låt.
- **5** Tryck på den mjuka knappen **Play** (Spela upp) **.** Låten börjar spelas.

*Obs! Lyssna på musik med RC9800i görs bäst genom att sätta den i hållaren som är kopplad till ljudanläggningen med en ljudkabel. Läs mer i "Använda hållaren som en medieadapter för digital musik" på sidan 8. Om du vill lyssna på MP3-filer från datorn via den dockade RC9800i upprepar du steg 1 till 6 så som beskrivs ovan och sätter RC9800i i hållaren. RC9800i tystnar och ljudanläggningen spelar upp musiken.* 

# *Synkroniseringshjälp*

När RC9800i skickar instruktionssignaler till de olika enheterna som är inblandade i en aktivitet kan det hända att något blockerar "synfältet" mellan RC9800i och den enhet som ska kontrolleras (t.ex. att någon passerade framför enheten). I så fall kommer fjärrkontrollens signaler inte fram till den enhet som den skulle kontrollera. Därför kan det hända att systemet blir osynkroniserat:

- En enhet stängs av i stället för på.
- Fel ingångskanal har valts.
- En enhet har valt fel kanal.

Om det händer trycker du på **frågetecknet** längst ned till höger i det kombinerade kontrollfönstret. Då startar synkroniseringshjälpen som visar ett fönster med ett par knappar där du kan, beroende på aktivitet, ändra ingång, byta kanal eller stänga av och sätta på enheter. Med hjälp av knapparna kan du nu åter synkronisera systemet.

*Obs! Om systemet blir osynkroniserat varje gång en specifik aktivitet används, trots att ingenting hindrar fjärrkontrollsignalerna från att nå den kontrollerade enheten, indikerar detta att aktiviteten inte har ställts in korrekt. I så fall går du tillbaka till inställningarna för aktiviteten samt de enheter som används vid aktiviteten. Mer information finns i "Lägga till/justera ljud-/videoenheter" på sidan 44. Kontrollera även att fjärrkontrollskoderna använder rätt tidsinställning. Läs mer i "Ändra andra enhetsinställningar" på sidan 46.*

# ■ **Individuell enhetskontroll**

Med hjälp av den **individuella enhetskontrollen** kan du styra en specifik enhet **utan att den är med i en aktivitet**. Med den individuella enhetskontrollen har du tillgång till funktioner som inte används lika ofta som de som används i samband med aktiviteter.

Följ stegen nedan om du vill använda den **individuella enhetskontrollen**:

- 1 På hemsidan pekar du på  $\leftarrow$ . Systeminställningar visas.
- 2 Välj **Individual Device Control** (Individuell enhetskontroll). En lista visas på alla enheter som du kan titta eller lyssna på i det rum du befinner dig i.

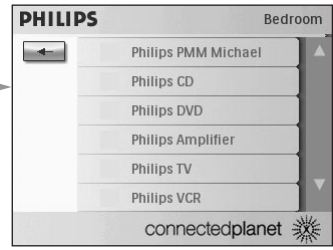

Beroende på den information du angav när du gjorde de grundläggande inställningarna kan följande enheter finnas tillgängliga:

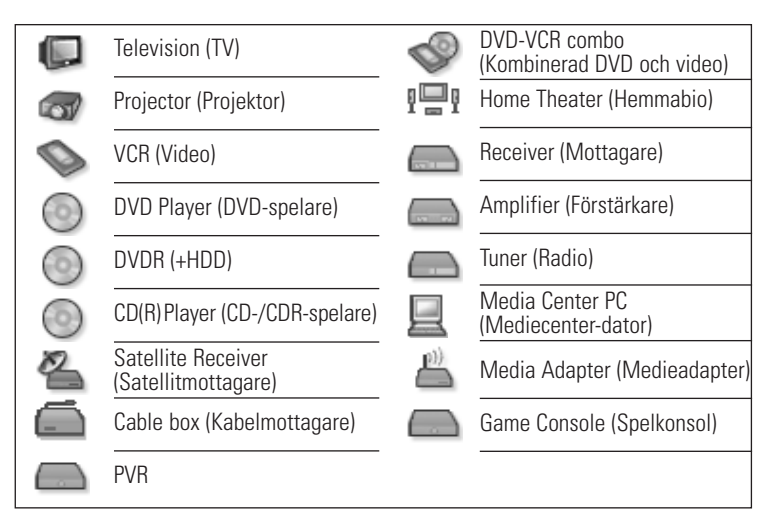

*Obs! Om du vill lägga till enheter eller ändra enhetsnamn läser du "Lägga till/justera ljud-/videoenheter" på sidan 44.*

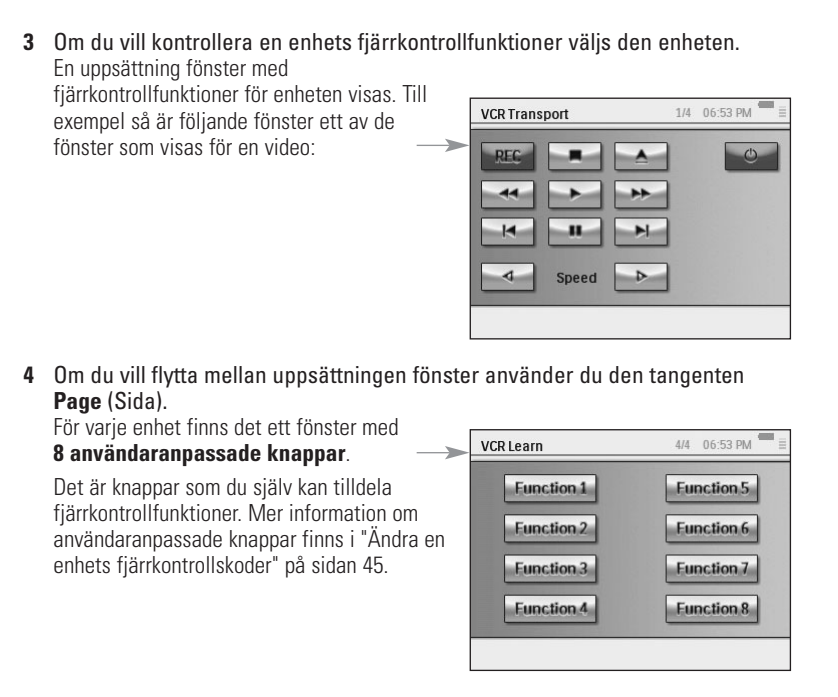

## *Device Off (Enhet av), Activity Off (Aktivitet av) och Room Off (Rum av)*

För enkelhetens skull finns det tre olika typer av knappar som låter dig stänga av enheter med en knapptryckning: **Device Off** (Enhet av), **Activity Off** (Aktivitet av) och **Room Off** (Rum av).

### **Enhet av**

Vid kontroll av en enskild enhet finns på första sidan knappen **Off** (Av) som stänger av den aktuella enheten.

### **Aktivitet av**

I **Activities** (Aktiviteter) finns det en liknande knapp som stänger av alla enheter som används i aktiviteten.

*Obs! Om flera aktiviteter utförs samtidigt kommer de enheter som används för andra aktiviteter inte att stängas av.*

### **Rum av**

På hemsidan finns knappen **Room Off** (Rum av) som slutligen stänger av alla enheter i det rummet.

# **Justera inställningarna**

När du gjort de grundläggande inställningarna kan du vid behov ändra inställningarna för:

- Din RC9800i
- Utrustningen, dvs. ändra, ta bort eller lägga till enheter och rum
- Tillgängliga Internet-tjänster

# ■ **Öppna inställningarna**

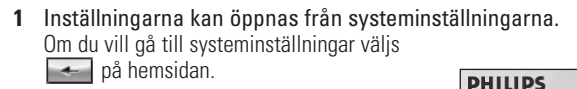

**2** Välj **Settings** (Inställningar). Fönstret "Settings" (Inställningar) öppnas.

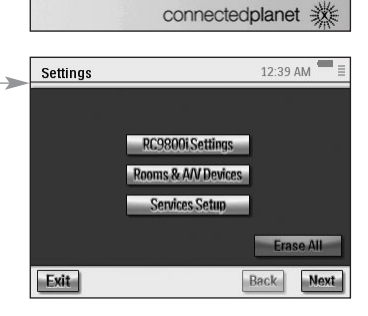

 $\leftrightarrow$  Activities

Select a Different Room Individual Device Control Settings About

Living Room

# ■ **Ställa in RC9800i**

Om du vill ändra inställningarna för RC9800i, väljer du **RC9800i Settings** (Inställningar för RC9800i). Fönstret "RC9800i Settings" (Inställningar för RC9800i) öppnas:

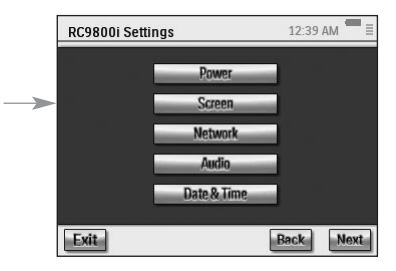

# *Energiinställningar*

Energiinställningarna består av två inställningar:

- Hur många sekunder **tangentbelysningen** ska vara på.
- Efter hur många sekunder som RC9800i ska försättas i vänteläge (**Power Save** (Energisparläge)).

Om du vill ändra inställningarna väljer du  $\Box$  eller  $\Box$ 

# *Skärminställningar*

### **Justera ljusstyrkan**

I skärminställningar kan du justera pekskärmens ljusstyrka genom att välja .

### **Kalibrering**

Obs! Om du efter ett tag skulle märka att skärmen inte reagerar som den ska när du rör vid den kan du kalibrera om skärmen. Det gör du genom att peka så exakt du kan i mitten på de kryss som visas på skärmens fyra hörn. Det är möjligt att RC9800i upprepar proceduren ett par gånger tills skärmen är ordentligt kalibrerad.

# *Nätverksinställningar*

**1** I fönstret "RC9800i Settings" (Inställningar för RC9800i) väljer du **Network** (Nätverk).

Fönstret "RC9800i Settings" (Inställningar för RC9800i) öppnas:

- **2** Följ de steg som beskrivs i "Nätverksinställningar" på sidan 15.
- **3** Välj **Back** (Bakåt).

# *Ljudinställningar*

I ljudinställningar kan du ändra följande genom att välja  $\Box$  eller  $\Box$ 

- Pekskärmsvolym: ljudet när du klickar på mjuka knappar på RC9800i.
- Tangentvolym: ljudet när du trycker på tangenterna på RC9800i.
- Larmvolym: ljudet som RC9800i ger ifrån sig vid ett fel.

Du kan pröva de förändringar som gjorts genom att välja **Try** (Testa).

# *Tid & datum*

**1** I fönstret "RC9800i Settings" (Inställningar för RC9800i) väljer du **Date & Time** (Datum och tid).

Fönstret "Date & Time Settings" (Inställningar för datum och tid) öppnas.

- **2** Följ stegen som beskrivs i "Inställningar för datum och tid" på sidan 17.
- **3** Välj **Back** (Bakåt).

# ■ **Ställa in rum och ljud-/videoenheter**

Om du vill ändra inställningarna för utrustningen väljer du **Rooms & A/V Devices** (Rum och

ljud-/videoenheter). Fönstret "Rooms & A/V Devices" (Rum och ljud-/videoenheter) öppnas.

07:01 PM **Rooms & A/V Devices Add/Edit Rooms Add/Edit A/V Devices** Exit  $\sqrt{2}$ Back **Next** 

Du kan välja mellan två olika alternativ:

- Lägg till/justera rum
- Lägg till/justera ljud-/videoenheter

# *Lägga till/justera rum*

- **1** I fönstret "Rooms & A/V Devices" (rum och ljud-/videoenheter) väljer du **Add/Edit Rooms** (Lägg till/justera rum). Fönstret "Set Up Rooms" (Ställa in rum) öppnas.
- **2** Om du vill **lägga till ett rum** väljer du **Add** (Lägg till).

I fönstret som visas kan du välja en rumtyp och även döpa om rummet om du vill.

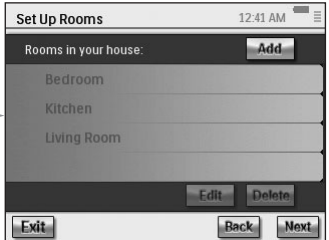

### -eller-

Om du vill **ändra rumsinformationen** väljer du ett rum från listan och väljer sedan **Edit** (Redigera).

I fönstret som visas kan du ändra rumtypen eller döpa om rummet

-eller-

Om du vill **ta bort ett rum** väljer du ett rum från listan och sedan **Delete** (Ta bort).

Rummet tas bort från listan.

**3** Välj **Back** (Bakåt).

*Varning! Om du tar bort ett rum försvinner all information om enheterna i rummet som du angav när du gjorde de grundläggande inställningarna. Därför rekommenderas att dessa enheter tilldelas ett annat rum innan rummet helt tas bort.*

# *Lägga till/justera ljud-/videoenheter*

**1** I fönstret "Rooms & A/V Devices" (Rum och ljud-/videoenheter) väljer du **Add/Edit A/V Devices** (Lägg till/justera ljud-/videoenheter). Fönstret "A/V Devices Setup" (Ställa in liud-/videoenheter) öppnas.

### **2** Välj ett **room** (rum).

De enheter som finns tillgängliga för det valda rummet visas i listan. Nu kan du lägga till, ta bort eller redigera enheter. När du har ändrat enhetsinformationen kan du omdefiniera de aktiviteter som dessa enheter används i (Aktivitetsknappen lyser grön).

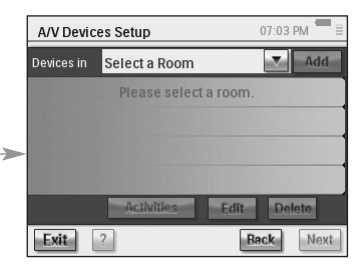

### **Lägg till en enhet**

Lägg till en enhet genom att följa stegen som beskrivs i "Ställa in enheter" på sidan 19.

### **Ta bort en enhet**

- **1** I fönstret "Set Up A/V Devices" (Ställa in ljud-/videoenheter) väljer du den enhet du vill ta bort. Den valda enheten markeras.
- **2** Tryck på **Delete** (Ta bort).

## **Flytta en enhet**

- **1** Välj en enhet och tryck på **Edit** (Redigera). Fönstret "Modify a Device" (Ändra en enhet) öppnas.
- **2** Välj **Name/Room** (Namn/rum). Fönstret "Modify Device Assignment" (Ändra enhetens anvisning) öppnas.
- **3** Välj vilket rum du vill flytta enheten till i listan **Room** (Rum).

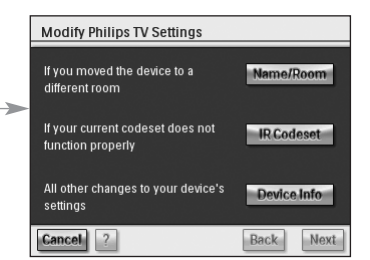

*Obs! Om du vill kan du även ändra namn på enheten nu.*

**4** Tryck på **OK**. På RC9800i visas fönstret "Set Up A/V Devices" (Ställa in ljud-/videoenheter). Enheten är nu flyttad till det nya rummet.

## **Ändra en enhets fjärrkontrollskoder**

**1** I fönstret "Set Up A/V Devices" (Ställa in ljud-/videoenheter) väljer du en enhet och trycker sedan på **Edit** (Redigera).

Fönstret "Modify a Device" (Ändra en enhet) öppnas.

**2** Välj **IR Codeset** (Infraröd koduppsättning). Fönstret "Codes Setup" (Ställa in koder) öppnas.

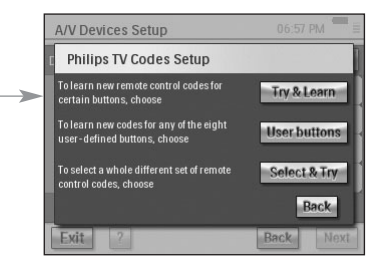

I fönstret visas 3 möjligheter att förändra IR-inställningarna:

- Använd metoden **Try & Learn** (Testa och lär in) om några av knapparna inte fungerar och/eller om du vill lära eller byta ut koder. Följ i så fall steg 3–4 i "Learn & Match" (Lär in och matcha) på sidan 21.
- Använd metoden **User buttons** (Personliga knappar) om du vill lära in koder till användaranpassade knappar. Följ då stegen nedan:
	- **1** Välj **User buttons** (Personliga knappar). Fönstret "Try & Learn - User Defined Buttons" (Testa och lär in – Användaranpassade knappar) öppnas.

*Obs! Alla funktioner är röda eftersom de är okända för enheten.*

**2** Välj en **funktion**.

Den valda funktionen markeras.

**3** Välj **Learn** (Lär in).

Lär in funktionen från enhetens ursprungliga fjärrkontroll.

*Obs! Om du vill testa funktionerna och se om enheten reagerar väljer du Try (Testa).*

■ Om du vill använda en annan kodinställning väljer du metoden **Select & Try** (Välj och prova). Det kan du göra genom att följa stegen som beskrivs i "Select & Try" (Välj och prova) med början på sidan 23.

## **Ändra andra enhetsinställningar**

- **1** I fönstret "Set Up A/V Devices" (Ställa in ljud-/videoenheter) väljer du en enhet och trycker sedan på **Edit** (Redigera). Fönstret "Modify a Device" (Ändra en enhet) öppnas.
- **2** Välj **Device Info** (Enhetsinformation). Fönstret "Modify Device Details" (Ändra enhetsdetaljer) öppnas.

Guiden för enhetsdetaljer hjälper dig med inställningarna för den aktuella enheten. Starta guiden genom att trycka på **OK**.

Innan du börjar med guiden kan du även justera de infraröda kontrollernas fördröjningar. Enheter av olika märken har olika tidsinställningar för hur

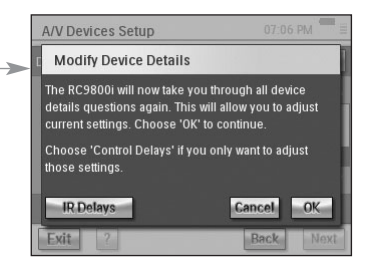

snabbt de ska reagera när du slår på enheten, byter kanaler eller väljer ingång. Normalt ställs tidsinställningen in när du gör de grundläggande inställningarna. Om det mot all förmodan inte lyckas kan du ställa in fördröjningarna manuellt. Det gör du på följande sätt:

- **1** Välj **Control Delays** (Kontrollera fördröjningar). Fönstret "Control Delay Settings" (Kontrollera fördröjningsinställningar) öppnas.
- **2** Klicka på fältet om du vill ändra fördröjningarna.

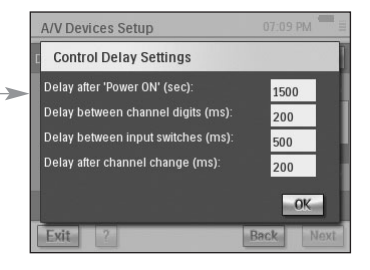

# ■ **Elektronisk programguide**

Med din RC9800i medföljer ett års gratis abonnemang på Philips elektroniska programguide via Internet. Innan du börjar använda den elektroniska programguiden på RC9800i måste du först göra ett par servicerelaterade inställningar.

*Varning! En del av dessa servicerelaterade inställningar ska göras i webbläsaren på din hemdator, INTE på RC9800i.* 

# *Servicerelaterade inställningar på datorn*

Följande servicerelaterade inställningar måste göras på datorn:

- Prenumerera på programguideservicen.
- Anpassa din prenumeration, dvs. vilka TV-kanaler du vill ha information för.

### **Prenumerera på programguideservicen**

- **1** Gå till http://www.homecontrol.philips.com med din dator.
- **2** Följ länken för "Philips Internet EPG Service" (Philips programguideservice via Internet).
- **3** Registrera dig och välj ett användarnamn och lösenord.
- **4** Följ länken som låter dig skapa en ny **subscription** (prenumeration) och följ anvisningarna.

**5** I fönstret som summerar dina prenumerationsdetaljer klickar du på **Next** (Nästa).

Fönstret "Create a subscription – Activation Key" (Skapa en ny prenumeration – Aktiveringsnyckel) öppnas. Det här fönstret innehåller din aktiveringsnyckel. Skriv ner nyckeln och välj "Proceed to Personalization" (Fortsätt till personlig anpassning).

*Tips! Du kommer att behöva aktivitetsnyckeln senare för att aktivera programguiden i RC9800i.*

### **Anpassa programguiden**

Du kan **anpassa** din programguide genom att välja vilka kanaler du vill ha med i den. Listan med kanaler kallas **kanaluppsättning**. Den elektroniska programguiden i RC9800i laddas nu ned och endast de kanaler i den (eller de) kanaluppsättning(ar) som du har anpassat visas. De kanaler du inte har eller inte är intresserad av utesluts.

Anpassa din(a) kanaluppsättning(ar) på datorn enligt följande anvisningar. En guide hjälper dig med följande:

- **1** Välj **Proceed to personalization** (Fortsätt till personlig anpassning) i fönstret "Create a subscription – Activation Key" (Skapa en ny prenumeration - Aktiveringsnyckel).
- **2** Välj **Add a lineup** (Skapa kanaluppsättning) i fönstret "Personalization Home Page" (Anpassningshemsidan).
- **3** (Endast för användare i USA) Knappa in ditt postnummer).
- **4** Välj rätt typ av TV-signal (kabel, satellit, antenn) och välj **Next** (Nästa).
- **5** (Endast för användare i USA) Om möjligt, välj leverantör.
- **6** Välj de kanaler du vill ha programdata för (användare i Europa: välj också rätt kanalnummer). Välj **Finish** (Avsluta) (användare i Europa: välj **Next** (Nästa)).
- **7** (Endast för användare i Europa) Välj **Finish** (Avsluta) när du är nöjd med dina inställningar. I annat fall väljer du **Back** (Tillbaka).

Om du har flera TV-signaler, t.ex. både en satellit- och kabelmottagare, kan du lägga till ytterligare kanaluppsättningar (maximalt 4). I så fall repeterar du steg 2 till 5 för samtliga TV-signaler. När du har lagt till samtliga kanaluppsättningar på "Personalization Home Page" (Anpassningshemsidan) väljer du **Advanced** (Avancerat) och ger varje kanaluppsättning ett uppsättnings-ID. Skriv ner alla uppsättnings-ID. Du kommer att behöva dem när du gör inställningar för den elektroniska programguiden i RC9800i.

# *Inställningar i RC9800i*

När du väl har skapat en programguideprenumeration och fått en aktiveringskod, måste du koppla RC9800i till prenumerationen så att den elektroniska programguiden blir tillgänglig via RC9800i. Detta kallas "Aktivera programguiden" och behöver bara göras en gång.

### **Aktivera programguiden på RC9800i**

*Obs! Kontrollera att ditt trådlösa nätverk är igång och uppkopplat mot Internet samt att du har din aktiveringskod tillhanda.*

Aktivera programguiden på RC9800i enligt följande anvisningar:

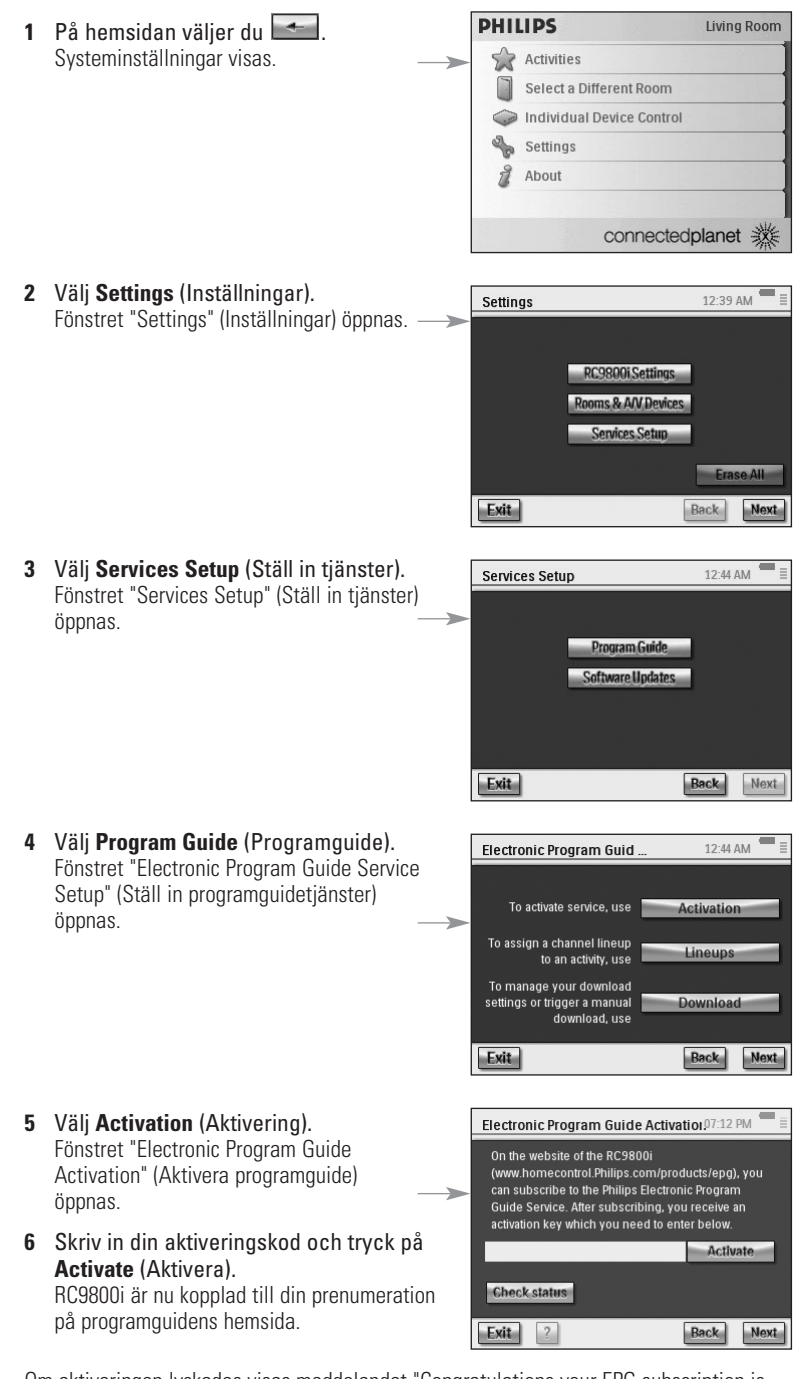

Om aktiveringen lyckades visas meddelandet "Congratulations your EPG subscription is now activated" (Grattis, din programguideprenumeration är aktiverad) på skärmen.

*Obs! Om du i stället får ett meddelande som säger att aktiveringen inte lyckas, välj "Done" (Färdig). Fönstret "Setup Program Guide Service" (Ställ in programguidetjänster) öppnas igen. Om det händer, se "Tips och felsökning" på sidan 54.*

Om du bara har en TV-signal är nu RC9800i redo att ladda ned programinformation från Philips programguideservice på Internet. Mer information finns i "Ladda ned programguideinformation" nedan. Om du har flera TV-signaler ska du först för var och en av TV-signalerna ange det uppsättnings-ID som du definierade när du ställde in programguiden. Mer information finns i "Ange kanaluppsättningar för enheter" på sidan 50.

### **Ladda ned programguideinformation**

*Obs! Innan du laddar ned programguideinformation måste du aktivera guiden på RC9800i (se sidan 47) och dessutom måste du, om du har mer än en TV-signal, ange uppsättnings-ID (se "Ange kanaluppsättningar för enheter" på sidan 50).*

Ladda ned programguideinformation är en helt automatiserad process. Du själv, som användare, behöver inte göra någonting: programguidedata som lagras på RC9800i uppdateras automatiskt över Internet varje natt mellan 01:00 och 07:00.

*Varning! Kontrollera att RC9800i är inom ditt trådlösa nätverks räckvidd och ordentligt laddad. Om batterinivån är för låg kommer RC9800i att skjuta upp nedladdningen.*

Om du vill kan du också uppdatera programguiden när du vill. Det gör du enligt följande anvisningar:

- **1** På hemsidan väljer du Systeminställningar visas.
- **2** Välj **Settings** (Inställningar). Fönstret "Settings" (Inställningar) öppnas.
- **3** Välj **Services Setup** (Ställ in tjänster). Fönstret "Services Setup" (Ställ in tjänster) öppnas.
- **4** Välj **Program Guide** (Programguide). Fönstret "Electronic Program Guide Service Setup" (Ställ in programguidetjänster) öppnas.
- **5** Välj **Program Guide** (Programguide). Fönstret "Electronic Program Guide" (Elektronisk programguide).
- **6** Välj **Download** (Ladda ned). Följande fönster öppnas:

Fönstret visar senaste nedladdningsstatus och låter dig justera RC9800i:s nedladdningsschema.

Uppdatera programguideinformationen genom att välja **Download Now** (Ladda ned nu). RC9800i laddar då ned programguideinformation från Philips programguideservice på Internet.

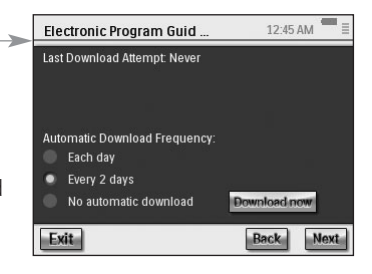

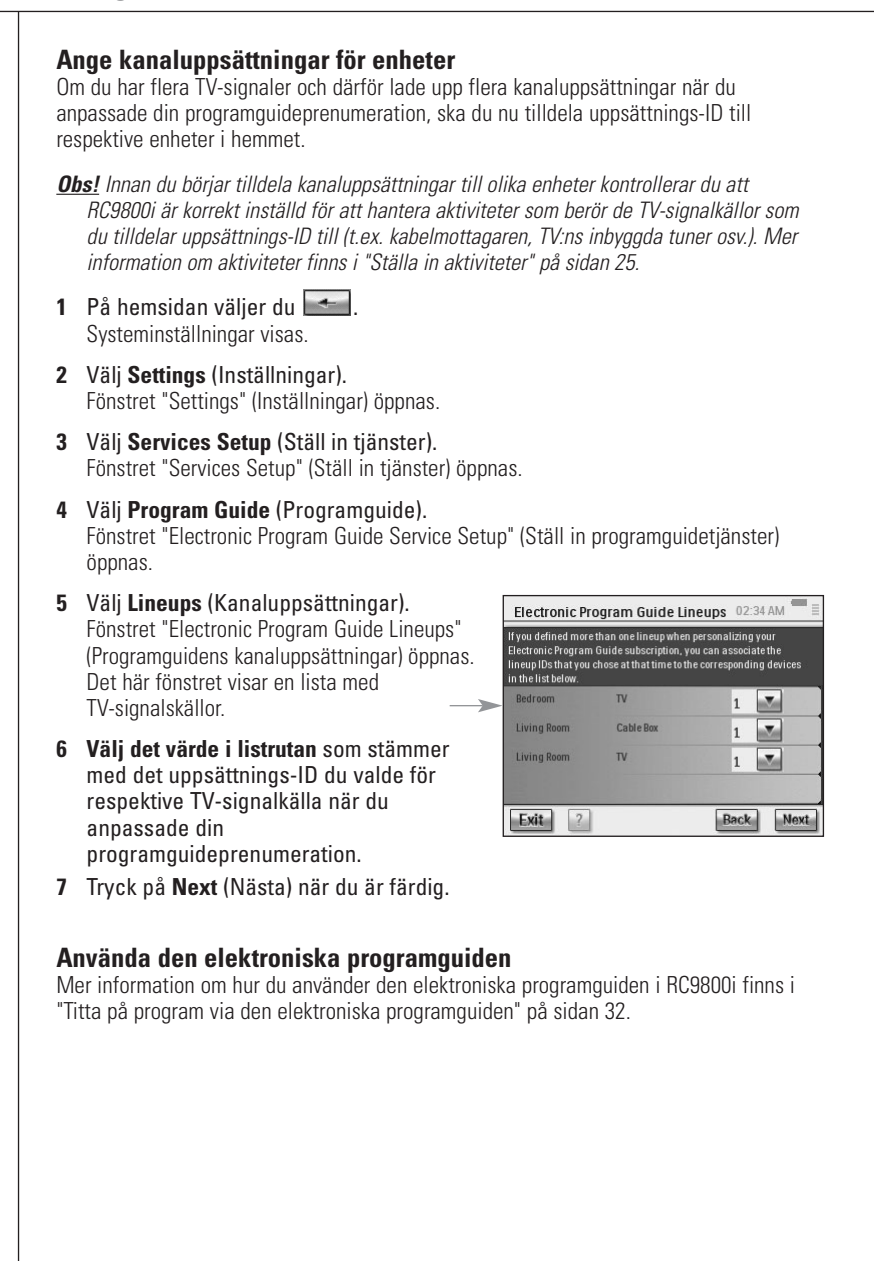

# **Installera programvaran**

*Obs! Programvaran kräver att du har en dator med Windows 2000 eller Windows XP.*

# ■ **Installera Philips Media Manager**

Det här programmet gör det möjligt att föra över musik-, bild- och videofiler från din dator till en Philips Connected Planet-enhet.

**1** Lägg CD-skivan RC9800i i datorns CD- eller DVD-enhet. CD-skivan startar automatiskt.

*Obs! Om CD-skivan inte öppnas automatiskt, dubbelklicka då på My computer (Den här datorn). Välj ikonen CD-ROM drive (CD-skiva) och välj sedan Setup.exe så startar CD-skivan.*

- **2** I den meny som visas väljer du att installera **Philips Media Manager** och följer sedan instruktionerna på skärmen.
- **3** Öppna programmet genom att klicka på **Start > Programs (Program) > Philips Media Manager**.

När Philips Media Manager öppnas för första gången, kommer den att fråga om du vill skapa en mapp och söka efter mediefiler.

- **4** Välj **Add** (Lägg till).
- **5** Markera en mapp eller en eller flera mediefiler och klicka på **Open** (Öppna) så läggs den valda mappen eller filerna till Media Managers fönster.

*Obs! När du stänger fönstret Media Manager finns dess ikon kvar i verktygsfältet (längst ner i skrivbordets högra hörn). Den ikonen måste hållas synlig. Dubbelklicka ikonen så öppnar du fönstret Media Manager.*

# ■ **Avancerad användning av Philips Media Manager**

## *Philips Media Manager på mer än en dator*

Philips Media Manager kan köras på mer än en dator åt gången. Det gör du på följande sätt:

- **1** Installera Philips Media Manager precis på samma sätt som på den första datorn. Gå igenom steg 1 till 5 av "Installera Philips Media Manager".
- **2** Välj **Settings** (Inställningar) i fönstret Media Manager.
- **3** Välj fliken **Server** och ändra servernamnet.

*Obs! Servernamnet står i menyn högst upp när du bläddrar i mapparna där dina mediefiler finns. På så sätt kan du hålla alla datorer som samtidigt kör Philips Media Manager åtskilda på nätverket.*

# *Organisera mediefiler*

Du kan organisera och sortera dina mediefiler genom att högerklicka på en låt, bild eller film och välja **Edit Media Information** (Redigera medieinformation).

## *Skapa spellista*

Du kan skapa en spellista genom att högerklicka på en musik- eller videofil och välja **Add to Playlist** (Lägg till i spellista).

# **Uppgradera fast programvara**

Du uppgraderar RC9800i:s fasta programvara via USB-anslutning.

*Varning! RC9800i ska vara placerad i hållaren när den fasta programvaran uppgraderas.*

- **1** Öppna en webbläsare på datorn och gå till http://www.homecontrol.philips.com. Följ länken för "software upgrades" (programuppdateringar).
- **2** Ladda ned "RC9800i Firmware Update Tool" (Verktyg för uppdatering av fast programvara) till din dator.
- **3** Anslut RC9800i till datorn med USB-kabeln.
- **4** Sätt RC9800i i hållaren.
- **5** På hemsidan för RC9800i pekar du på  $\leftarrow$ . Systeminställningar visas.
- **6** Välj **Settings** (Inställningar). Fönstret "Settings" (Inställningar) öppnas.
- **7** Välj **Services Setup** (Ställ in tjänster). Fönstret "Services Setup" (Ställ in tjänster) öppnas.
- **8** Välj **Software Updates** (Programuppdatering). Fönstret "Software Updates" (Programuppdatering) öppnas.
- **9** Välj **USB Update** (Uppdatera via USB).
- **10** Öppna **RC9800i Firmware Update Tool** (Verktyg för uppdatering av fast programvara) på datorn.
- **11** Följ anvisningarna på datorn och RC9800i. En serie meddelanden visas på datorn. RC9800i startar om automatiskt efter den fasta programvaran är uppdaterad.

*Tips! Under About (Om) kan du själv kontrollera att RC9800i har en ny fast programvara installerad.*

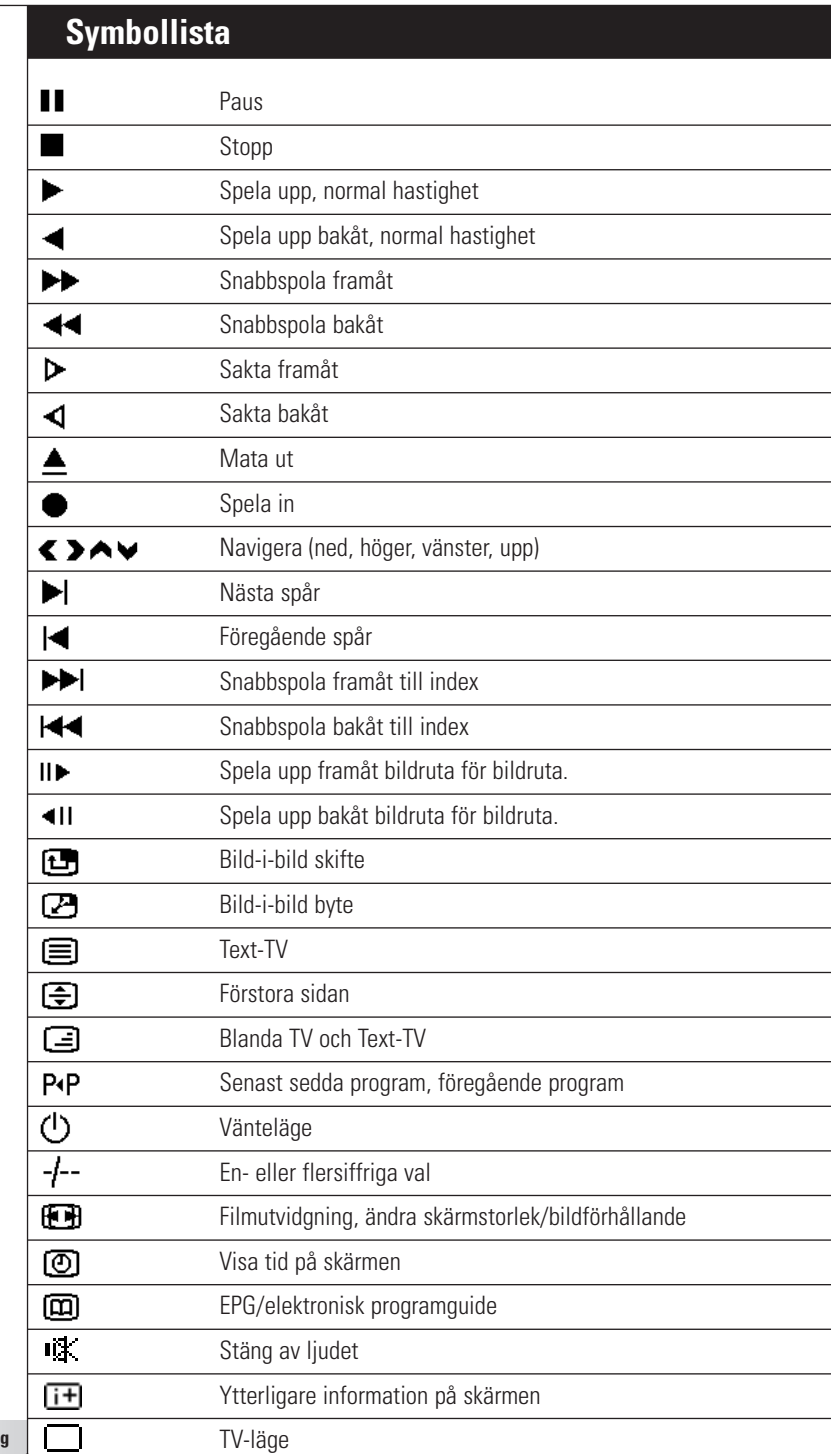

**Bruksanvisning**

 $\ddot{\bullet}$ 

# **Tips och felsökning**

De flest problem som kan uppkomma med RC9800i kan du snabbt lösa genom att följa råden i det här kapitlet.

### ■ **RC9800i**

#### *RC9800i stänger av sig själv*

Om RC9800i inte används går den automatiskt över till vänteläge. Du kan läsa om hur du får RC9800i att lämna vänteläget i "Daglig användning" på sidan 6.

Du kan själv ställa in hur länge RC9800i ska vänta innan den går över till vänteläge. Mer information finns i "Energiinställningar" på sidan 42.

#### *RC9800i svarar inte*

Om batteriet är nästan slut är det möjligt att RC9800i inte svarar längre. I så fall bör du ladda det. Se "Ladda RC9800i" på sidan 8.

Om den fortfarande inte svarar efter att du har laddat den, måste du kanske återställa den. I vanliga fall skulle du aldrig behöva återställa RC9800i. Det kan emellertid hända att du måste återställa den, t.ex. om pekskärmen fryser eller om den beter sig konstigt. Använd på/av-knappen till att slå av den, vänta ett par sekunder och slå på den igen. Hemsidan visas. På/av-knappen finns på RC9800i:s undersida, se sidan 6.

#### *De mjuka knapparna på pekskärmen svarar inte som de ska*

Om pekskärmen inte svarar som den ska efter en tids användning, kan det vara dags att kalibrera om skärmen. Kalibrera skärmen enligt följande anvisningar:

- 1 På hemsidan väljer du Systeminställningar visas.
- **2** Välj **Settings** (Inställningar). Fönstret "Settings" (Inställningar) öppnas.
- **3** Välj **RC9800i settings** (Inställningar för RC9800i). Fönstret "RC9800i Settings" (Inställningar för RC9800i) öppnas.
- **4** Välj **Screen** (Skärm).
- **5** Välj **Calibrate screen** (Kalibrera skärm).
- **6** Peka så exakt du kan på de kryss som visas på skärmens fyra hörn. Det är möjligt att RC9800i upprepar proceduren ett par gånger tills skärmen är ordentligt kalibrerad.

#### *Hur rensar jag alla inställningar på RC9800i?*

Om du återställer RC9800i till sin ursprungliga konfiguration eller fabriksinställningar återgår den till de inställningar som var på den när du köpte den. Återställ fabriksinställningarna genom följande anvisningar:

*Varning! Om du återställer fabriksinställningarna kommer alla rum och enheter som du har ställt in tidigare att försvinna.*

- 1 På hemsidan väljer du Fönstret "System Management Area" (Systeminställningar) öppnas.
- **2** Välj **Settings** (Inställningar). Fönstret "Settings" (Inställningar) öppnas.
- **3** Välj **Erase All** (Radera allt).

Ett fönster där du blir ombedd att bekräfta öppnas. Om du är säker på att du vill radera samtliga inställningar trycker du på **OK**. Annars trycker du på **Cancel** (Avbryt).

**4** RC9800i startas om och inställningsguiden öppnas.

#### *Jag har inget trådlöst nätverk hemma. Kan jag använda RC9800i som fjärrkontroll ändå?*

Självklart kan du det. RC9800i kan även användas som fjärrkontroll för icke-nätverkskopplade ljudoch videoenheter. Mer information finns i "Kontrollera äldre ljud- och videoenheter" på sidan 10.

#### *Kan jag ladda batteriet i RC9800i när jag vill?*

Ja det kan du. RC9800i har ett Li-polymer-batteri som aldrig kan bli överladdat och kan laddas även om det inte är helt urladdat.

#### *Hur rengör jag RC9800i?*

Kom ihåg följande anvisningar när du rengör RC9800i:

- Rengör RC9800i med en mjuk och fuktig handduk.
- Om pekskärmen har blivit smutsig kan du rengöra den med en miuk handduk fuktad med utspätt fönsterputsmedel.
- Använd inga frätande rengöringsmedel eller sträva tvättsvampar.
- Använd inte för mycket vatten.

## ■ **Fjärrkontrollskoder**

#### *Enheterna svarar inte på mina kommandon*

För att kunna använda RC9800i som fjärrkontroll måste den vara inställd med rätt fjärrkontrollskoder. Mer information om hur du anger fjärrkontrollskoder finns i "Avgöra fjärrkontrollskoder" på sidan 21.

#### *Jag kan inte hitta rätt koduppsättning för min apparat*

Använd Select & Try (Välj och prova)-metoden om du inte hittar rätt koduppsättning. Mer information finns i "Select & Try" (Välj och prova) på sidan 23.

#### *Det finns ett kommando på min gamla fjärrkontroll som jag inte hittar på den nya*

Ställ in de användaranpassade knapparna. Det är knappar som du själv kan tilldela fjärrkontrollskoder. Du har 8 sådana knappar tillgängliga för varje enhet. Mer information finns i "Individuell enhetskontroll" på sidan 40.

### ■ **Rum och enheter**

#### *Jag kan inte lägga till en enhet*

Om du inte kan lägga till en enhet, kontrollera att du har minst ett rum lagrat. Mer information om hur du kontrollerar vilka rum som har lagrats finns i "Lägga till/justera rum" på sidan 44.

#### *Mitt märke finns inte med på listan! Vad gör jag nu?*

Om märket på din enhet inte finns med väljer du bara något annat märke. RC9800i:s algoritmer är väldigt kraftfulla och kan kanske hitta en koduppsättning som fungerar för din enhet ändå.

#### *Rumnamnet finns redan*

Du kan bara använda ett rumnamn en gång. Du får antingen välja ett annat rumnamn eller döpa om det rum som nu har det namn du vill använda. Mer information finns i "Lägga till/justera rum" på sidan 44.

### ■ **Uppgradera fast programvara**

#### *"USB Firmware Upgrade Tool" (Verktyg för uppgradering av fast programvara) fungerar inte*

Om du inte kan tillämpa uppgraderingen, kontrollera at RC9800i är fulladdad eller är placerad i hållaren och att USB-kabeln är ordentligt ansluten. Gå igenom steg 1 till 9 på sidan 52 och kontrollera att datorn identifierar enheten. Öppnar du **My Computer (Den här datorn)** på datorn och se om RC9800i finns med.

#### *Meddelandena visas på fel språk när jag uppgraderar programvaran*

- **1** Öppna en webbläsare på datorn och gå till http://www.homecontrol.philips.com. Följ länken för "software upgrades" (programuppdateringar).
- **2** Ladda ned och öppna "RC9800i Firmware Upgrade Tool" (Verktyg för uppgradering av fast programvara).
- **3** Anslut RC9800i till datorn med USB-kabeln.
- **4** Stäng av RC9800i och sätt på den igen. Håll tangenten **Back** (Tillbaka) nedtryckt när den startar.
- **5** Välj språk.
- **6** Följ anvisningarna på datorn och RC9800i.

### ■ **Elektronisk programguide**

#### *Jag kan inte få igång den elektroniska programguiden*

Om den elektroniska programguiden inte fungerar kontrollerar du följande:

- Är ditt trådlösa nätverk igång?
- Har enheten tillgång till det trådlösa nätverket? Mer information finns i "Nätverksinställningar" på sidan 15.
- Skrev du in rätt aktiveringskod? Mer information finns i "Elektronisk programguide" på sidan 46.

#### *Jag har aktiverat programguiden på RC9800i, men den fungerar ändå inte*

Om du har aktiverat programguiden men den ändå inte fungerar kontrollerar du följande:

- Har du ställt in en kanaluppsättning för programguiden? Mer information finns i "Ange kanaluppsättningar för enheter" på sidan 50.
- Om det inte finns några uppgifter för programguiden i programguideprogrammet, kontrollera att inställningarna för tid, datum och tidzon är korrekta. Mer information finns i "Inställningar för datum och tid på sidan 17.
- Har giltig programguidesdata laddats ned? Mer information om hur du kontrollerar nedladdningsstatus för programguiden finns i "Ladda ned programguideinformation" på sidan 49. Om nedladdningen är igång, vänta då tills nedladdningen är avslutad.
- Använder du rätt sökord? Om du inte hittar någonting i programguiden, prova att ändra dina sökkriterier eller filter. Mer information finns i "Söka program" på sidan 34.

*Obs! Om det uppstår ett fel i nedladdningen kommer det att visas fönstret "Download Status" (Nedladdningsstatus).*

### **Information på nätet**

På http://www.homecontrol.philips.com hittar du alltid den senaste informationen om RC9800i. Bland annat hittar du den absolut senaste versionen av kapitlet "Tips och felsökning".

## **Support för din Philips Connected Planet-produkt**

Philips produkter utformas och tillverkas enligt de absolut högsta kvalitetsstandarderna. Om din Philips Connected Planet-produkt inte fungerar som den läser du i bruksanvisningen och kontrollerar att produkten är korrekt ansluten och inställd. På Connected Planets supportavdelnings hemsida (http://www.philips.com/support) hittar du all information du behöver för att få ut det mesta möjliga av din produkt – inklusive hur du kommer igång, vanliga frågor och interaktiv felsökning.

# **Tekniska specifikationer**

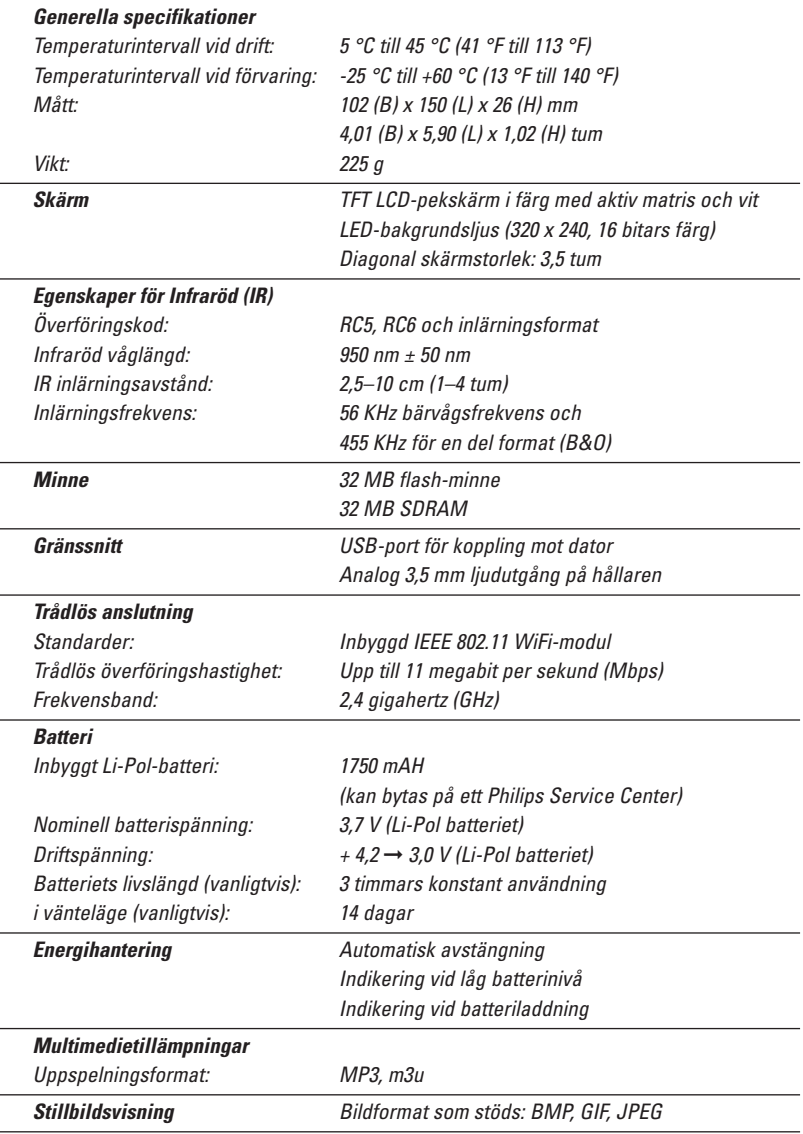

*Varning! Den här produktens design och specifikationer kan ändras utan föregående meddelande.*

# **Miljöinformation**

Inget onödigt emballage har använts. Vi har gjort vårt yttersta för att göra allt material enkelt sorterbart i två kategorier: kartong och PET. Produkten består av material som kan återvinnas om den tas isär av ett specialiserat företag.

Följ lokala föreskrifter om var du ska kasta emballage, förbrukade batterier och gammal utrustning.

#### **Slänga gammalt batteri**

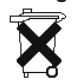

Enheten har ett uppladdningsbart Li Polymer batteri. Släng inte batteriet tillsammans med dina vanliga sopor. Kontakta i stället din lokala återvinningscentral och fråga efter närmsta återvinningsstation för batterier.

# **Information för kommunikationsregler**

### **FCC Declaration of Conformity**

This device complies with Part 15 of the FCC Rules. Operation is subject to the following two conditions:

- This device should not cause harmful interference.
- This device must accept any interference received, including interference that may cause undesired operation.

This equipment has been tested and found to comply with the limits for a Class B digital device, pursuant to part 15 of the FCC rule.

These limits are designed to provide reasonable protection against harmful interference in residential installations. This equipment generates, uses, and can radiate radio frequency energy and, if not installed and used in accordance with the instructions, may cause harmful interference to radio communications.

However, there is no guarantee that interference will not occur in a particular installation. If the equipment does cause harmful interference to radio or television reception, which can be determined by turning the equipment off and on, the user is encouraged to try to correct the interference by using one or more of the following measures:

- Reorient or relocate the receiving antenna.
- Increase the separation between the equipment and receiver.
- Connect the equipment into an outlet on a different circuit from the receiver.
- Consult the retailer or an experienced radio/TV technician for help.

*CAUTION User changes or modifications not expressly approved by the party responsible for compliance may void the user's authority to operate the equipment.*

### **Notice for Canada / Remarque pour le Canada**

This Class B digital apparatus complies with Canadian ICES-003.

Cet appareil numérique de la Classe B est conforme à la norme NMB-003 du Canada.

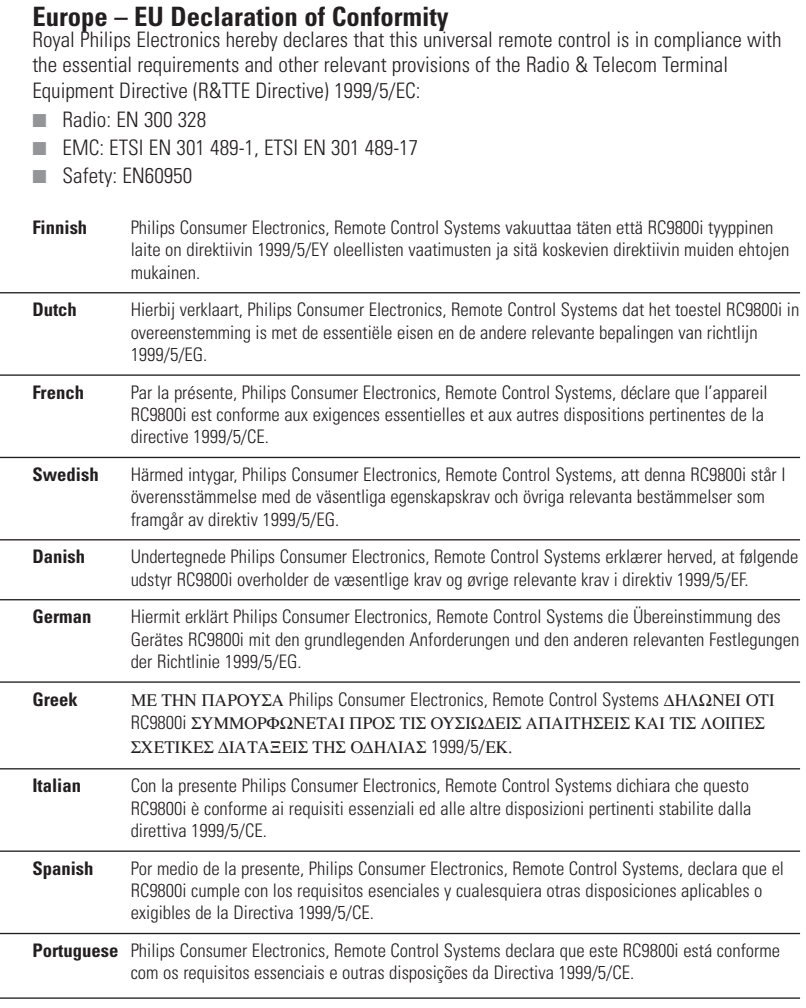

# **Deklaration om överensstämmelse (DoC)** Deklarationen om överensstämmelse kan läsas på

http://www.homecontrol.philips.com/products/DoC

#### **Märkning**

CE-märket, numret på det godkända anmälda organet och identifiering för klass 2 har satts på enheten i enlighet med reglerna för CE-märkning:

# C€0682 **①**

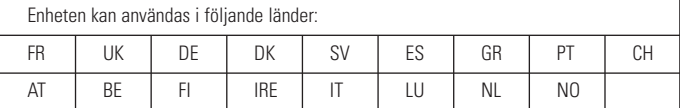

# **Ordlista**

- **Bryggenhet** Bryggenheter konverterar signaler. En multimedielink är ett exempel på en bryggenhet. Den konverterar digitala video-, bild- och ljudfiler från en dator till analoga signaler. Multimedielinken tar in informationen från datorn och konverterar den till olika analoga videooch ljudsignaler som kan matas in i vanliga, icke-nätverkskopplade TV-apparater och ljudanläggningar.
- **DHCP** När en enhet kommunicerar med annan behöver den en unik adress så att den identifieras. En sådan adress kallas för IP-adress. DHCP står för "Dynamic Host Configuration Protocol" och är ett Internetprotokoll som handhar och automatiserar tilldelningen av IP-adresser i ett nätverk (och även nätverkets broadcast-adress, nätmask, gateway-adress och DNS-adresser). En enhet som utnyttjar DHCP begär en ledig adress från DHCP-servern varje gång den kopplar upp sig mot den servern. Ett annat alternativ är att använda en statisk IP-adress (se IP-adress).
- **DMA** *Digital Medieadapter* En digital medieadapter är en trådlös digital enhet som låter film-, bild- eller musikfiler streamas från en dator till icke-nätverkskopplade enheter, som vanliga TVapparater och ljudanläggningar.
- **DNS** DNS står för "Domain Name Server" (domännamnserver). Ett domännamn är ett meningsfullt och enkelt namn på en Internetadress, t.ex. www.homecontrol.philips.com. En domännamnserver översätter domännamnen till IP-adresser. (se IP-adress)
- **EPG** EPG står för "Electronic Program Guide" (Elektronisk programguide). EPG är den elektroniska motsvarigheten till en tryckt lista med TV-program.
- **Gateway** En gateway är en nätverkspunkt som öppnar vägen till ett annat nätverk. Med andra ord så sammankopplar en gateway två nätverk som använder olika protokoll. På det sättet kan användarna på ett nätverk använda sig av det andra.
- **IP-adress** När en enhet kommunicerar med annan behöver den en unik adress så att den identifieras. En sådan adress kallas IP-adress, t.ex. 192.168.100.1. När du lägger till en enhet i ett nätverk kan du antingen tilldela den en statisk IP-adress eller använda DHCP (se DHCP).
- **IR** IR eller infrarött ljus används till att styra ljud- och videoenheter. Om du till exempel trycker på en knapp på TV:ns fjärrkontroll skickar fjärrkontrollen en IR-signal (infraröd) till TV:n. TV:n tar emot signalen och utför kommandot.
- **Nätmask** En nätmask maskerar nätverkets del av en IP-adress så att endast värddatorns del av adressen syns. En vanlig nätmask är 255.255.255.0.
- **NTP** NTP står för "Network Time Protocol". Protokollet används till att synkronisera information om tid och datum i ett datanätverk.
- **PVR** PVR står för "Personal Video Recorder". Den kallas även DVR, som står för "Digital Video Recorder".
- **SSID** "Service Set Identifier" en teckensekvens som unikt identifierar ett trådlöst nätverk. Med det hjälp av det här namnet kan enheter ansluta sig till önskat trådlösa nätverk, även om flera oberoende nätverk finns i samma område.

**Tangent** Med tangent menas knapparna till höger om RC9800i:s pekskärm.

- **UPnP** UPnP står för "Universal Plug and Play" och är en standard som låter enheter som datorer, tillbehör, intelligent utrustning och trådlösa enheter kopplas in på ett nätverk och genast känna av varandra med hjälp av Internet- och webbprotokoll. Om du har UPnP kan du ansluta en enhet till ett nätverk och enheten konfigurerar sig själv, får en IP-adress och presenterar sig själv för de andra enheterna på nätverket med ett protokoll baserat på Internets HTTP (Hypertext Transfer Protocol).
- **USB** USB står för "Universal Serial Bus". Det är en "plug-and-play"-anslutning mellan datorn och olika tillbehör (som musikspelare, styrspakar och skrivare). Tack vare USB kan du ansluta ett tillbehör till datorn utan att behöva skaffa ett extra kort eller stänga av datorn.
- **WAP** Kärnan i det trådlösa hemmanätverket är en WAP-enhet (Wireless Access Point, trådlös åtkomstpunkt). All kommunikation mellan inkopplade enheter sker via WAP.

- **WEP** WEP, eller "Wired Equivalent Privacy", är ett säkerhetsprotokoll som ger trådlösa lokala nätverk (WLAN eller "Wireless Local Area Network") krypterar all trafik på nätverket och därmed ger det högre säkerhet och sekretess.
- **WiFi** WiFi står för "Wireless Fidelity" och är en term som används för olika typer trådlösa lokala nätverk (WLANS) som använder 802.11-standarden.
- **WPA** "WiFi Protected Access" är en standard för nätverkskommunikation som ökar datasäkerheten (kryptering) och tillgänglighetsskyddet (autentisering) i nuvarande och framtida trådlösa nätverk.

# **Index**

**Aktivitet** lyssna, 13 titta, 13 Aktivitetsbaserad kontroll, 12 Äldre enhet, 10 Ändra fjärrkontrollskoder, 45 Ansluten enhet, 11 Automatisk avsökning, 22 Bakgrundsbelysning inställningar, 42 Batteri nivå, 8 Byta kanal, 24 Datuminställningar, 17, 43 DHCP, 16, 61 DNS, 61 dynamisk IP-adress, 16 Elektronisk programguide, 46 aktivering, 47 byta kanal, 34 informationsfönster, 33 kanaluppsättning, 50 ladda ned data, 49 navigera, 33 Personligt anpassa, 47 Prenumerera, 46 söka, 34 visa, 50 Enhet ändra fjärrkontrollskoder, 45 äldre enhet, 10 flytta, 45 inställningar, 43 lägga till, 44 redigera, 44 Fast programvara, 52 Felsökning, 55

**Fiärrkontrollskoder** ändra, 45 automatisk avsökning, 22 avgöra, 21 lära in, 21 välj och prova, 23 Flytta enhet, 45 Gateway, 61 Hållare, 8 som Medieadapter, 8 Hemmanätverk, 11 Hemort välja, 15 Information för kommunikationsregler, 59 Indikator för nätverksaktivitet, 8 Individuell enhetskontroll, 40 Ingångsurval, 24 Inställningar åtkomst, 42 Aktivitet, 25 bakgrundsbelysning, 42 datum, 17, 43 lius, 43 nätverk, 15, 43 proxy, 16 RC9800i, 14 skärm, 43 tid, 17, 43 tidszon, 17 inställning, 13 IP, 61 IP-adress, 61 Kalibrera, 14, 43 Kombinerat kontrollfönster, 30, 32 Kryptering, 16 Ladda, 8 Lägga till enhet, 44

### *Index*

Lär in och matcha, 21 Ljudinställningar, 43 Ljusstyrka, 43 Lyssna, 13 CD-skiva, 36 Mp3-filer, 38 Miljöinformation, 59 Medieadapter, 34, 38 Nätmask, 61 Nätverksinställningar, 15, 43 Nätverkstid, synkronisera, 17 Online, 57 På/av-knapp, 6 Peer-to-peer, 12, 15 Pekskärm, 7 kalibrera, 14 rengöra, 56 Proxy inställningar, 16 server, 16 PVR, 60 Röda knappar, 23 Rum ändra, 36, 44 lägga till, 44 Säkerhetsinställningar, 16 Sätta på enheten, 24 Skärminställningar, 43 Slutanvändaravtal, 14 SSID, 15, 60 Ström inställningar, 42 nätadapter, 8 sätta på enheten, 6 Support, 56 Synkronisera nätverkstid, 17 Systemhanteringsmenyn, 27

Tangenter, 7 Kanal, 7 Markör<sub>7</sub> Sida, 7 Tillbaka, 27 Tyst, 7 Volym, 7 Tekniska specifikationer, 58 Batteri, 58 Energihantering, 58 Generella specifikationer, 58 Gränssnitt, 58 Infraröd, egenskaper, 58 Minne, 58 Skärm, 58 Trådlös anslutning, 58 Tidsinställningar, 17, 43 Tidszon, inställningar, 17 Titta, 13 digitala bilder, 34 Elektronisk programguide, 32 program som sänds, 29 Trådlös åtkomstpunkt, 12, 15 Trådlöst nätverk, 12 UPnP, 61 Uppgradera fast programvara, 52 USB, 9 fast programvara, 9 Uppgradera, 52 Utrustning lägga till, 44 redigera, 44 vänteläge, 6, 8 WEP, 16, 60 WEP-kodnyckel, 16 WEP-kryptering, 16 WiFi, 12, 47 WPA, 16

Denna brukanvisning har författats och genomförts av: The Human Interface Group De Regenboog 11, 2800 Mechelen (Belgien) http://www.higroup.com